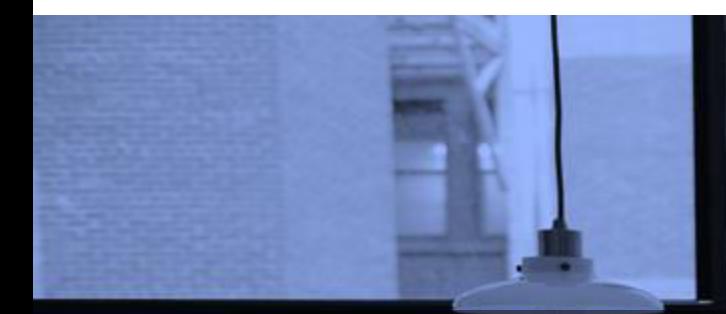

# GOOGLE FORMS TUTORIAL PART 2: CREATE ONLINE QUIZ/TEST

*Indonesia*

June 2020

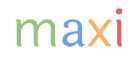

### Google Forms Untuk Membuat Online Quiz/Test

- Di Bagian 1 dari Tutorial Google Forms ini, kita mempelajari bagaimana membuat kuesioner, mengetahui bagian-bagian kuesioner, membuat judul, deskripsi, memilih tipe pertanyaan, mempelajari setting/pengaturan dll.
	- Di setting/pengaturan terdapat fitur yang dapat membuat Google Form alat untuk Quiz/Test. Setiap jawaban dari tiap pertanyaan menjadi bernilai benar/salah dan selanjutnya tiap pertanyaan memiliki nilai/skor sehingga ada nilai total skor untuk tiap kuesioner
- Di Bagian 2 dari Tutorial Google Forms ini kita akan mempelajari bagaimana cara membuat online quiz/test menggunakan Google Forms. Sama dengan Bagian 1 Tutorial untuk Membuat Online Survey:
	- Pengguna akanmenggunakan smartphone dalam mengerjakan quiz/test.
	- Namun untuk pembuatan quiz/test dan penilaian/*Grading,* Laptop/PC lebih disukai.
		- Data grade tiap peserta quiz/test juga tersimpan di spreadsheet
- Google Forms ini sama sekali tidak berbiaya, gratis.
- Tutorial ini dibuat oleh [adhi.wikantyoso@maxiresearch.com](mailto:adhi.wikantyoso@maxiresearch.com) dari [www.maxiresearch.com](http://www.maxiresearch.com/)

### Membuat Google Forms Menjadi Quiz/Test

- Untuk membuat quiz/test menggunakan Google Forms kita harus fokus dahulu untuk melengkapi pertanyaan-pertanyaan untuk quiz/test (termasuk pilihan jawaban benar dan salahnya)
- Setelah selesai baru kita maju ke langkah selanjutnya, membuatnya menjadi quiz/test

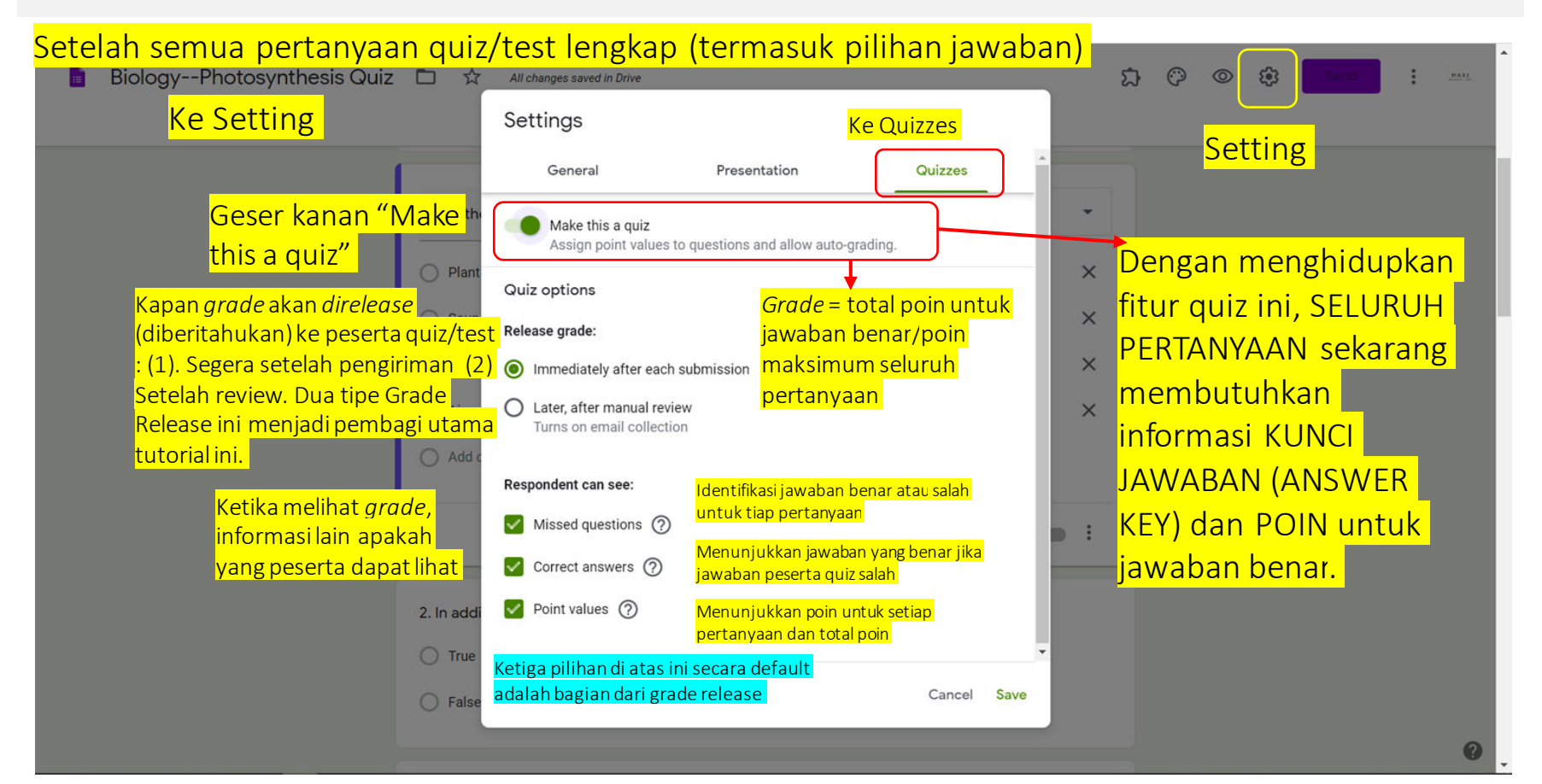

### Menghidupkan Fitur Quiz

Sebelum Fitur Quiz Dihidupkan

• Dengan menghidupkan fitur quiz, seluruh pertanyaan sekarang membutuhkan informasi Kunci Jawaban (Answer Key), yaitu jawaban mana/apa yang benar dan Poin yang akan didapat jika jawaban benar.

#### Responses Questions Questions Responses  $111$  $111$  $\bigoplus$  $\bigoplus$ (a) Multiple choice (a) Multiple choice 1. Di dalam "fotosintesis", kata "foto" berarti ..  $\checkmark$ 1. Di dalam "fotosintesis", kata "foto" berarti, Ð  $\Box$ Tт Tr **C** Tanaman  $\times$  $\times$ ◯ Tanaman  $\Box$  $\Box$ ◯ Air  $\times$  $\times$  $\bigcirc$  Air  $\sqrt{2}$  $\sqrt{2}$  $\bigcirc$  Cahaya  $\times$  $\times$  $\bigcirc$  Cahaya 吕 吕 O Udara  $\bigcirc$  Udara  $\times$  $\times$ Add option or add "Other" Add option or add "Other" ₽ ıО 回 Answerkey  $(0 \text{ points})$ 画 Required i Required : Tidak ada menu Answer Key (Kunci Jawaban) Aleksanda Answer Key

Setelah Fitur Quiz Dihidupkan

Sekarang setiap pertanyaan membutuhkan info Answer Key (KunciJawaban).

Jika tidak menyediakan info Answer Key, poin yang akan didapatsecara *default* adalah 0

### Setelah Meng-Klik Answer Key di Pertanyaan

• Ada dua hal yang harus dilakukan: (1) Tandai jawaban yang benar dan (2) Tentukan besar poin yang akan didapat untuk jawaban benar.

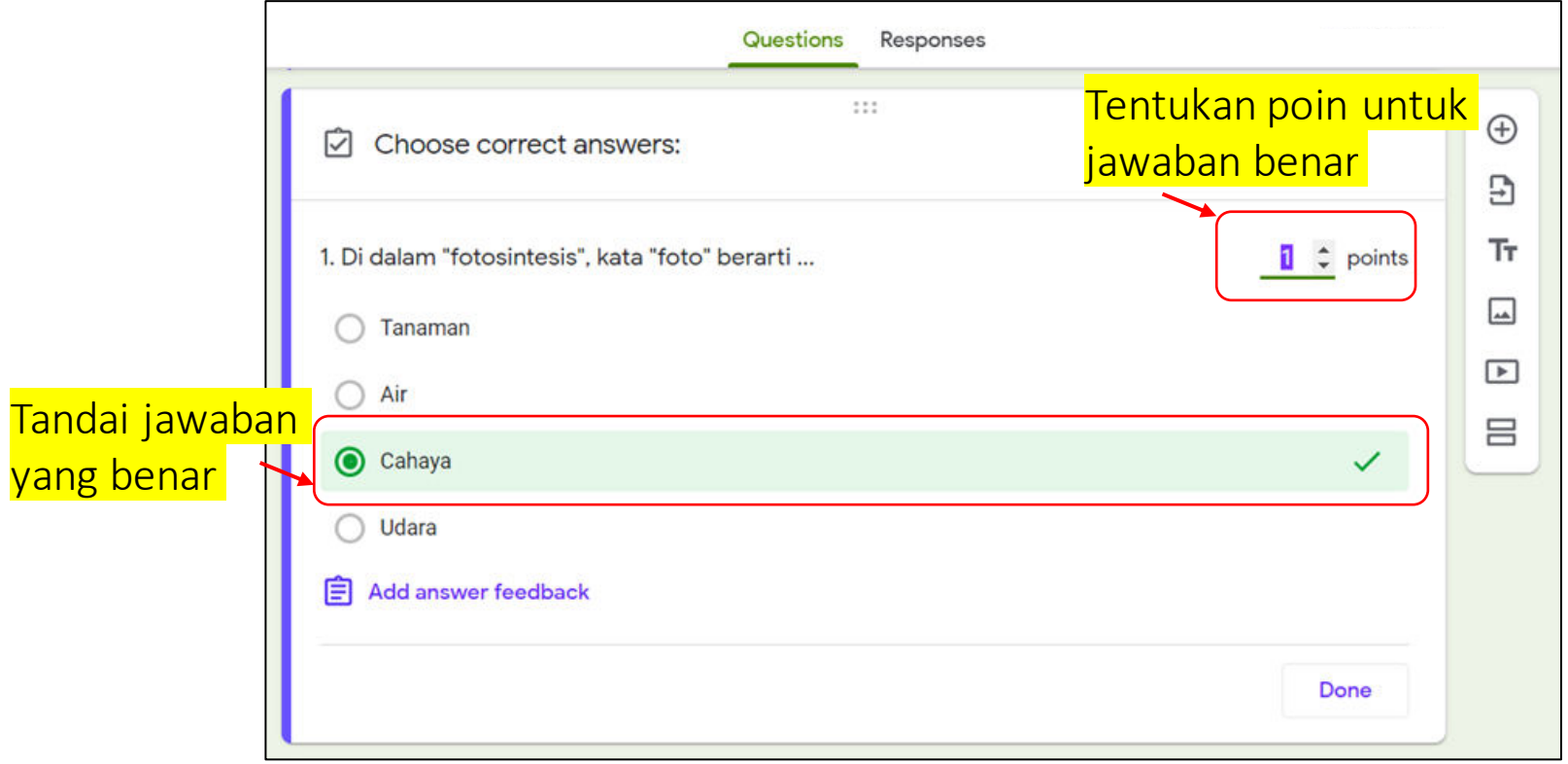

#### Email digunakan Google Forms Sebagai Identitas Peserta Quiz dan Alamat Untuk Pemberitahuan *Grade* (Grade Release)

Membutuhkan Answer Key jika pertanyaan ema ditambahkan secara manual

- Jika memilih Quiz dengan *Grade Release* setelah review, pertanyaan tentang email peserta quiz/test akan ditambahkan secara otomatis.
	- Email digunakan sebagai identitas peserta Quiz dan alamat untuk pemberitahuan *Grade*.
- Jika memilih Quiz dengan Grade Release segera setelah pengiriman, meskipun email bersifat opsional disarankan untuk tetap menambahkan pertanyaan email, sebagai antisipasi kita perlu mengirim *Grade* kembali dengan berbagai alasan (misalkan untuk konfirmasi *Grade*, untuk revisi *Grade* dll)
- Tambahkan pertanyaan email peserta quiz ini melalui Setting.
	- Pertanyaan mengenai email menggunakan setting tidak dianggap sebagai pertanyaan quiz sehingga tidak membutuhkan Answer Key (Kunci Jawaban)

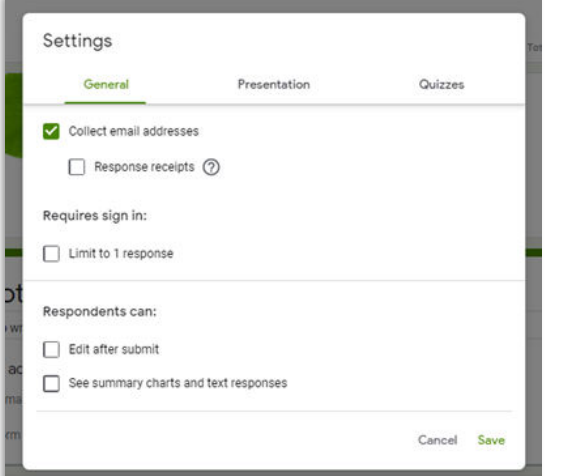

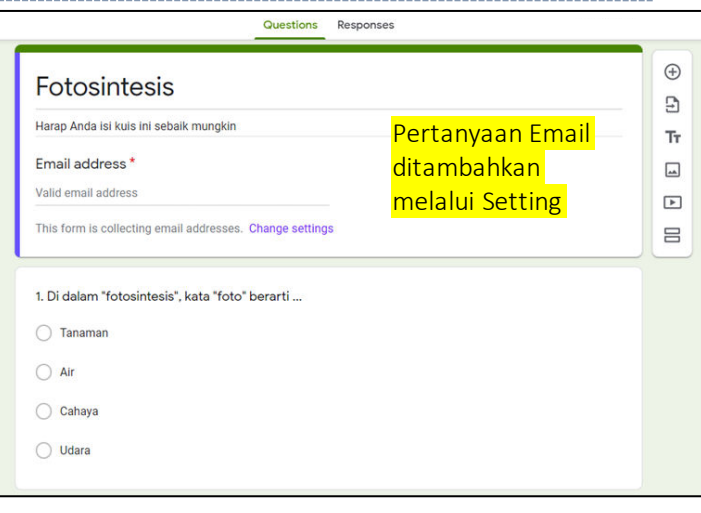

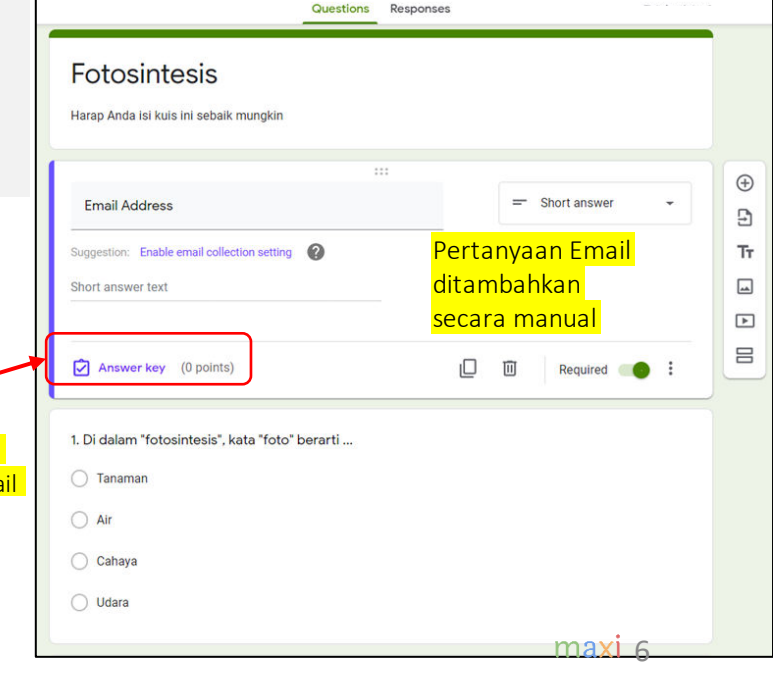

# RELEASE GRADE IMMEDIATELY AFTER QUIZ **SUBMISSION** (Pemberitahuan Grade/Score Segera

Setelah Pengiriman Quiz/Test)

#### Contoh Quiz untuk Grade Release Segera Setelah Pengiriman (1)

• Jika Grade Release yang dipilih adalah segera setelah pengiriman, adalah lebih baik jika Quiz tersebut hanya terdiri dari pertanyaan Multiple Choice atau Checkboxes, karena untuk menentukan benar-salahnya tidak diperlukan review secara manual.

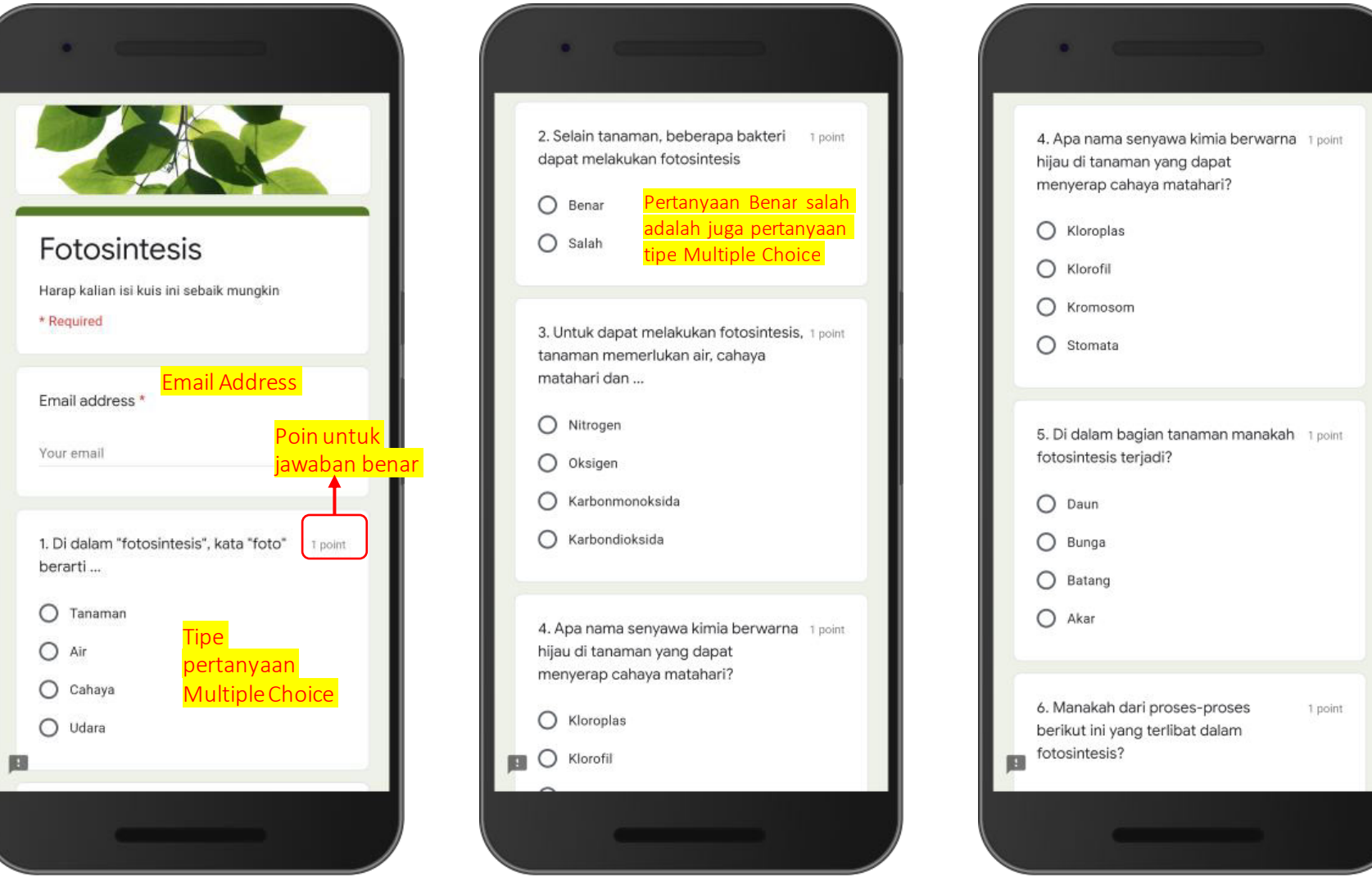

### Contoh Quiz untuk Grade Release Segera Setelah Pengiriman (2)

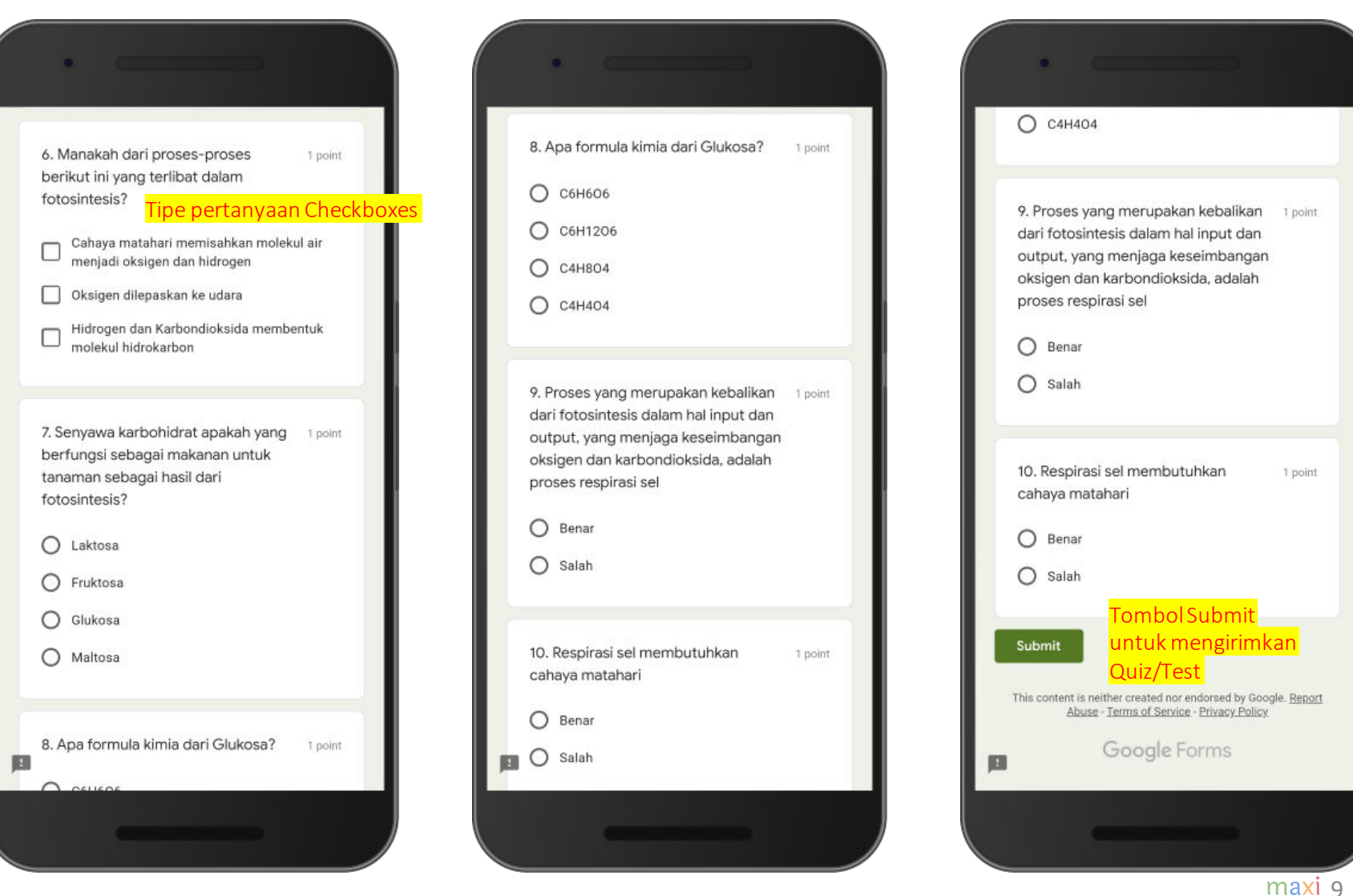

### Membuat Answer Key : Tipe Pertanyaan Multiple Choice (1)

- Multiple Choice adalah tipe pertanyaan yang termasuk paling sering digunakan dalam quiz/test. Di tipe pertanyaan Multiple Choice, kita menandai satu jawaban benar di antara beberapa pilihan jawaban yang tersedia.
- Setelah kita membuat pertanyaan dilengkapi termasuk dengan pilihan (biasanya 4 tetapi bisa lebih/kurang dari itu), tandai jawaban yang benar dan tentukan poin untuk jawaban benar di pertanyaan tersebut..

 $maxi<sub>0</sub>$ 

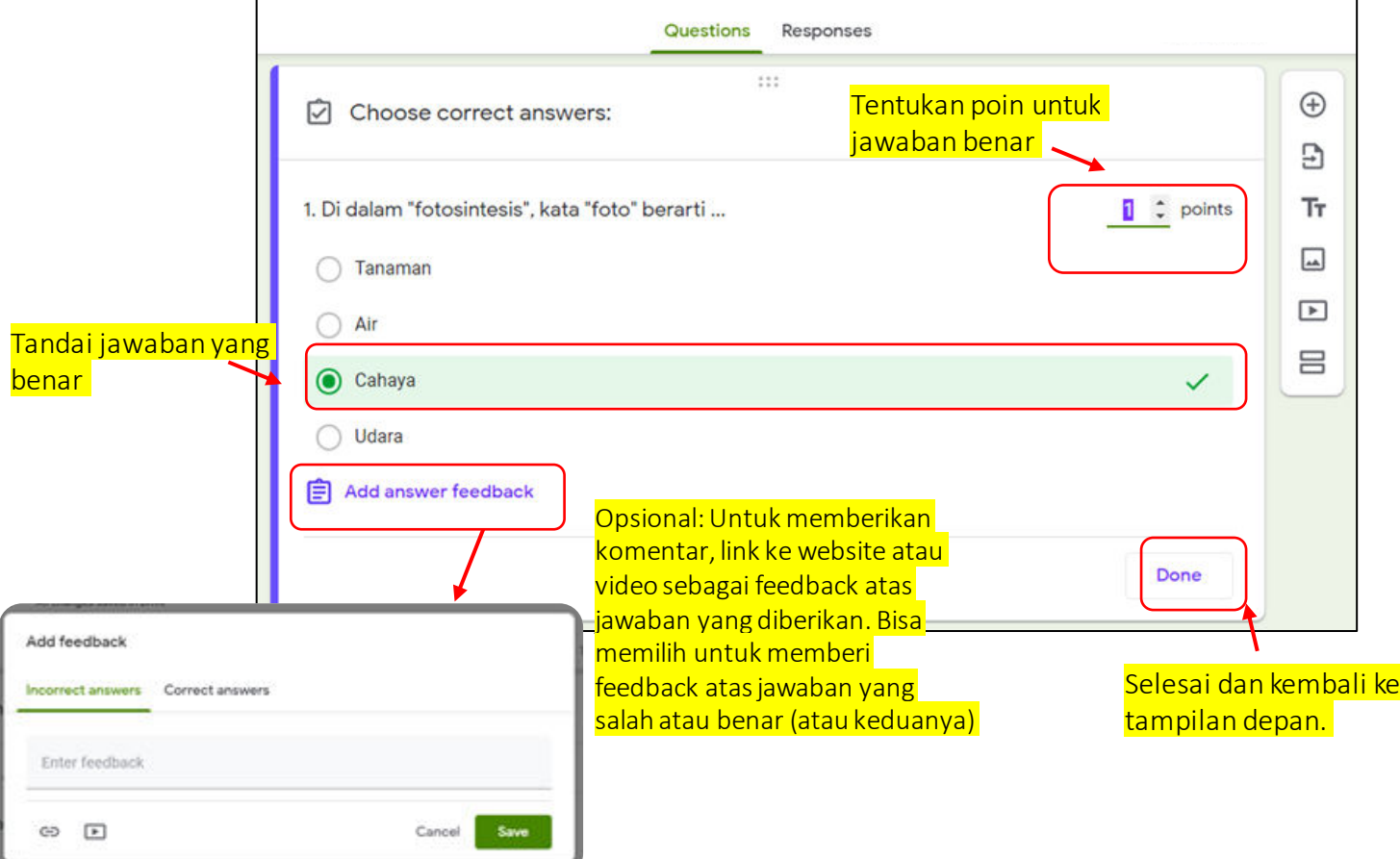

#### Membuat Answer Key : Tipe Pertanyaan Multiple Choice (2) Pertanyaan Benar-Salah

- Jenis pertanyaan lain yang umum untuk Quiz adalah Benar-Salah. Benar-Salah ini sebetulnya termasuk Multiple choice yang hanya memiliki 2 pilihan, Benar dan Salah
- Setelah kita membuat pertanyaan dilengkapi dengan pilihan Benar-Salah, tandai jawaban yang benar dan tentukan poin untuk jawaban yang benar.

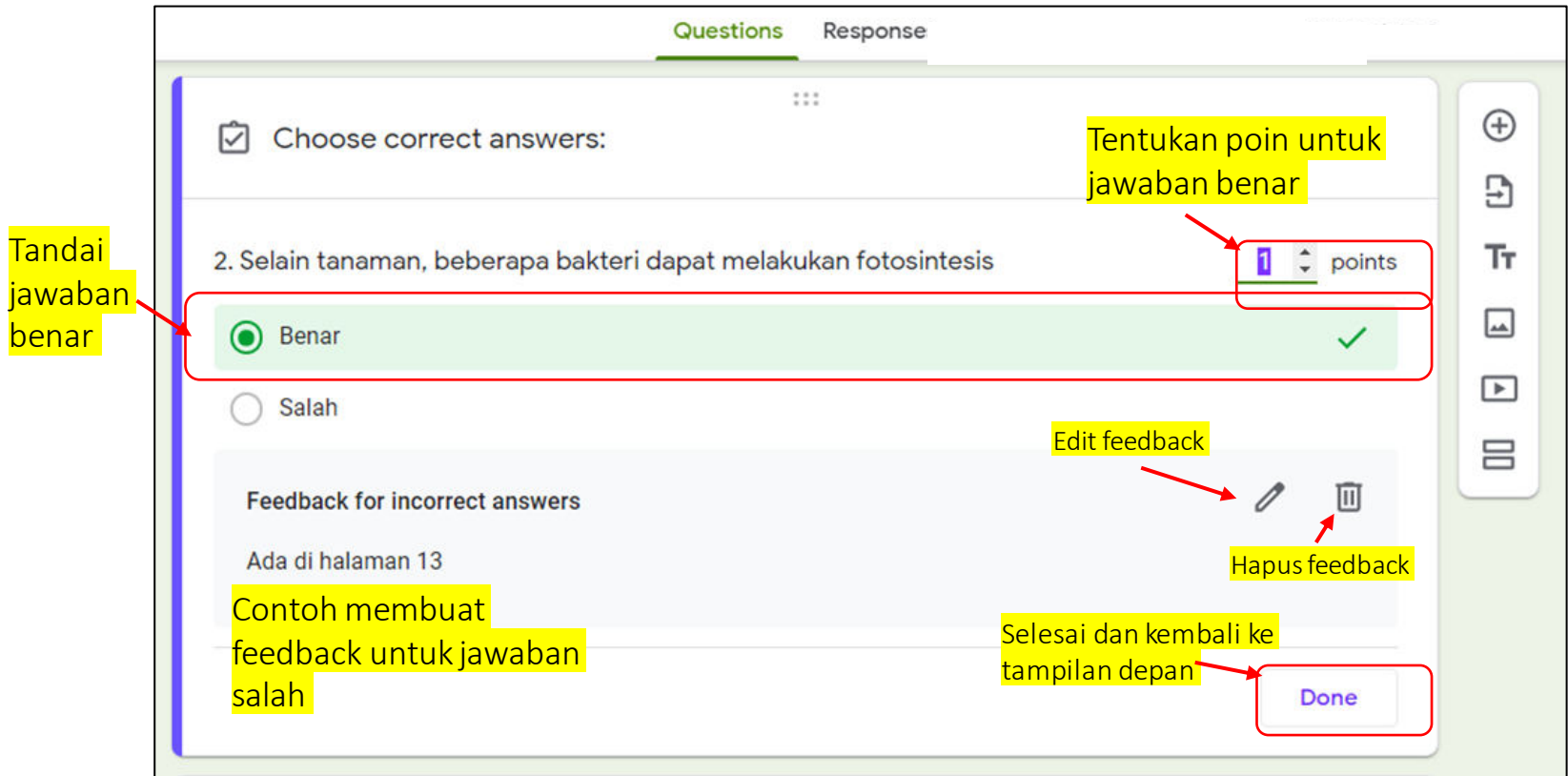

#### Membuat Answer Key : Tipe Pertanyaan Checkboxes

- Tidak sesering Multiple Choice adalah tipe pertanyaan Checkboxes, pertanyaan ini bisa memiliki satu atau lebih dari satu jawaban benar dari beberapa pilihan jawaban.
- Responden akan mendapat poin ketika pilihan jawaban sama persis dengan Kunci Jawaban. Jika hanya sebagian yang benar tidak dianggap sebagai jawaban yang benar.

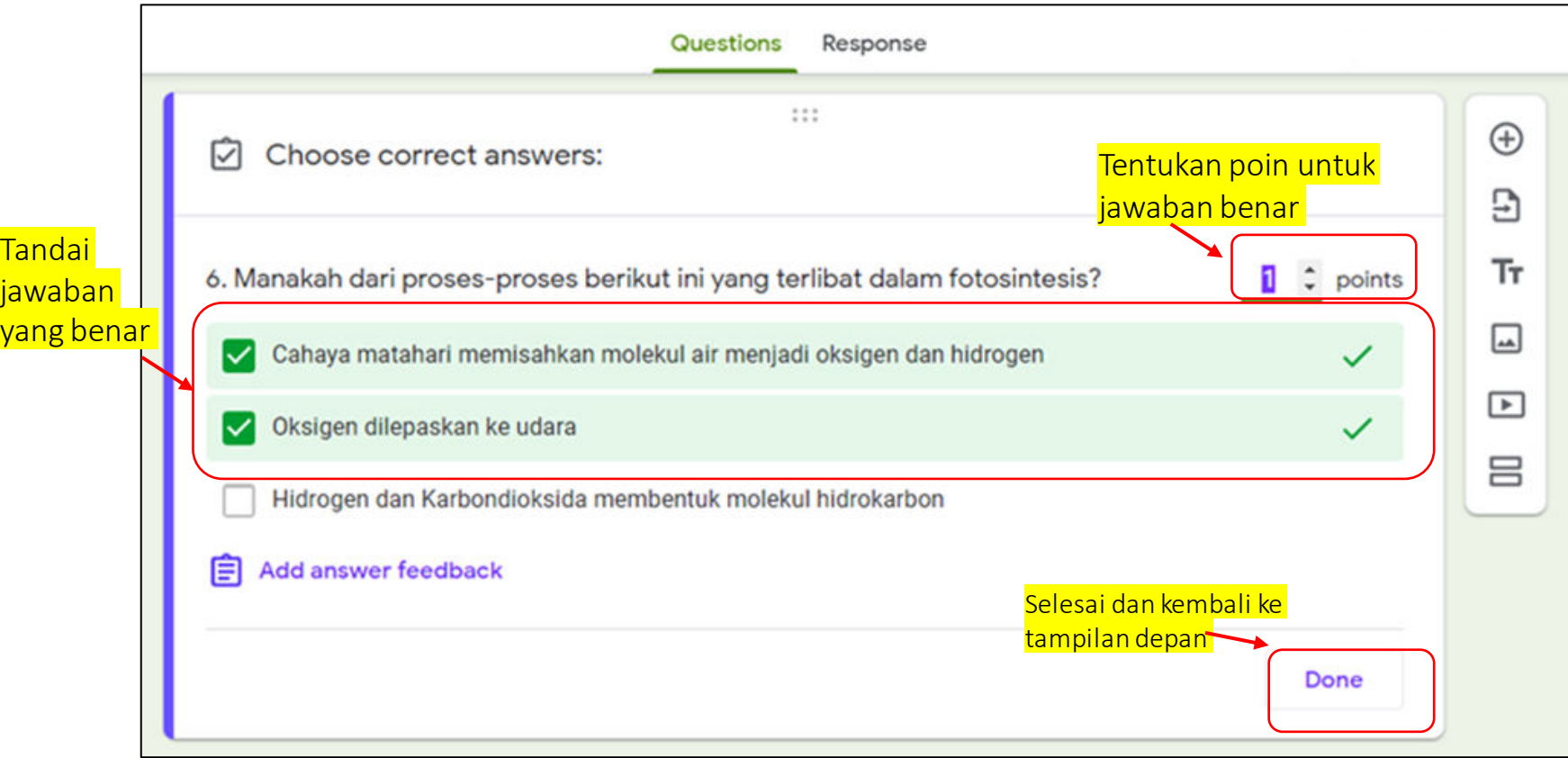

#### Setelah Mengirim Quiz/Test, Anda akan mendapat Confirmation Page Di Confimation Page ada tombol Untuk View Score

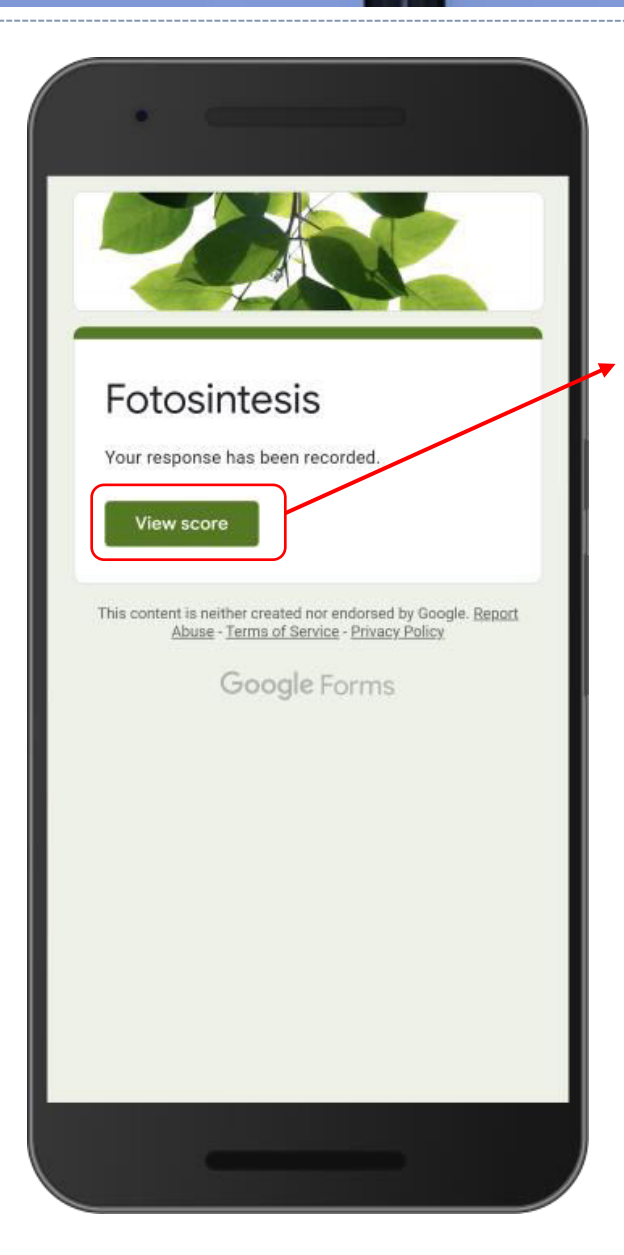

Jika memilih Grade Release segera setelah kirim, Anda akan menerima Confirmation Page dengan tombol untuk View Score

## Grade Release Page (1)

• Setelah menekan tombol View Score Anda akan mendapati Grade Release beserta salinan quiz/test yang dikirim. Isinya meliputi (1) Poin untuk tiap pertanyaan dan Grade (Total poin benar/Total seluruh poin) (2) Identifikasi pertanyaan dengan jawaban benar dan salah – Tanda centang dan warna hijau untuk jawaban benar, tanda silang dan warna merah untuk jawaban salah (3) Menunjukkan jawaban yang benar jika jawaban yang diberikan salah dan (4) Feedback jika dibuat

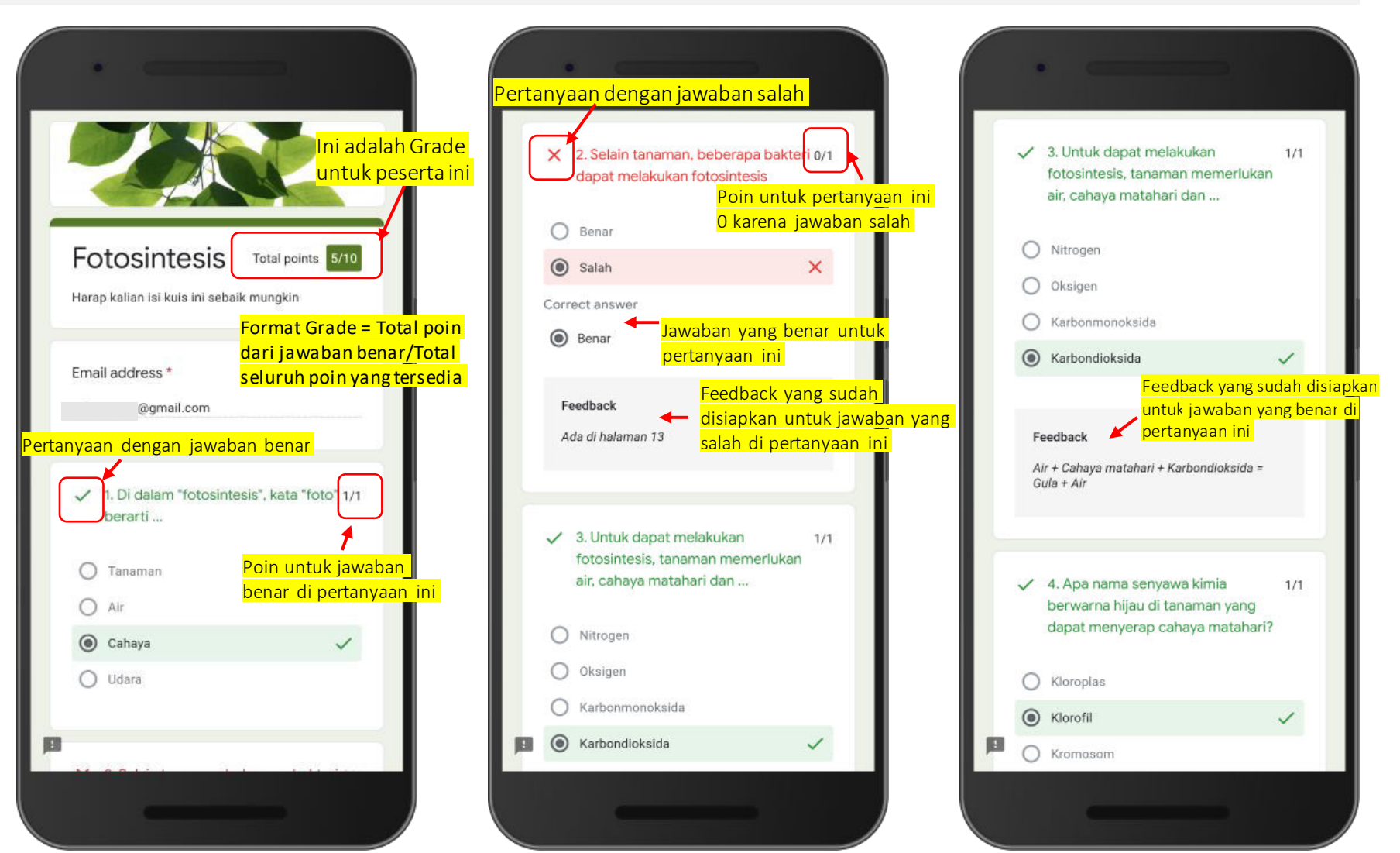

### Grade Release Page (2)

• Jika tidak menjawab atau tidak ada jawaban dianggap sebagai jawaban salah dan mendapat poin 0

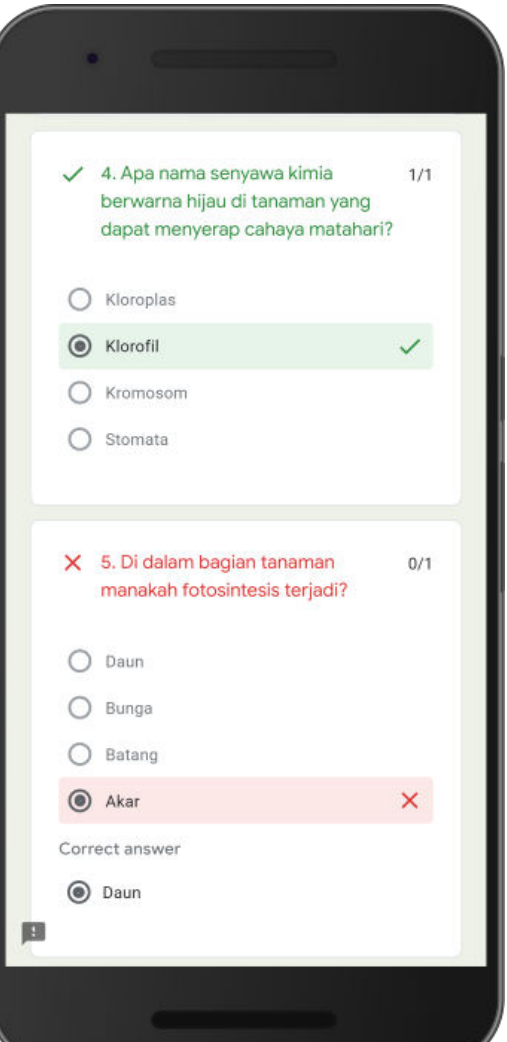

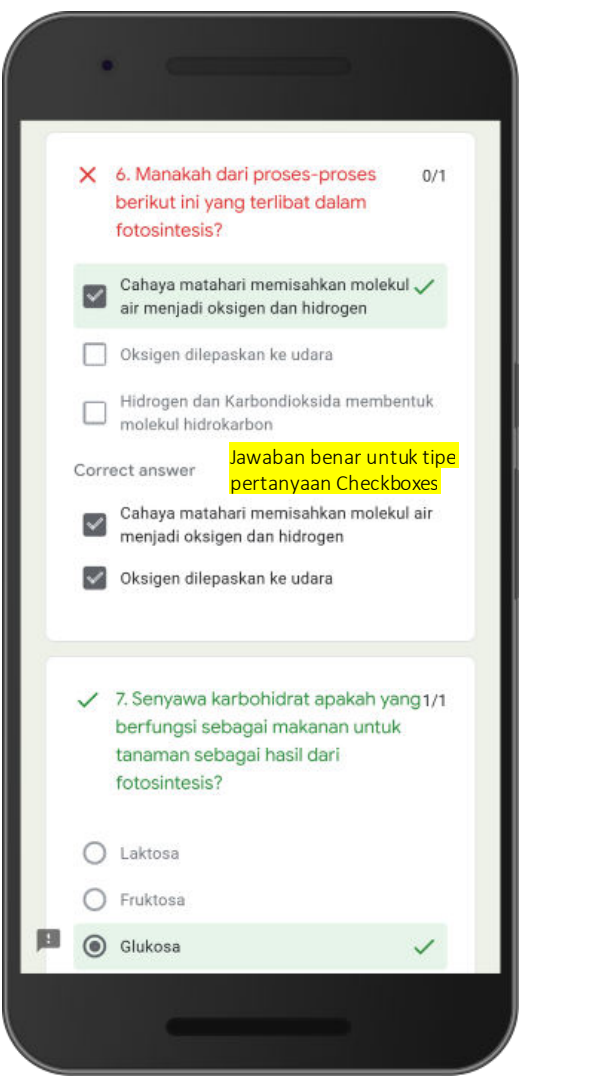

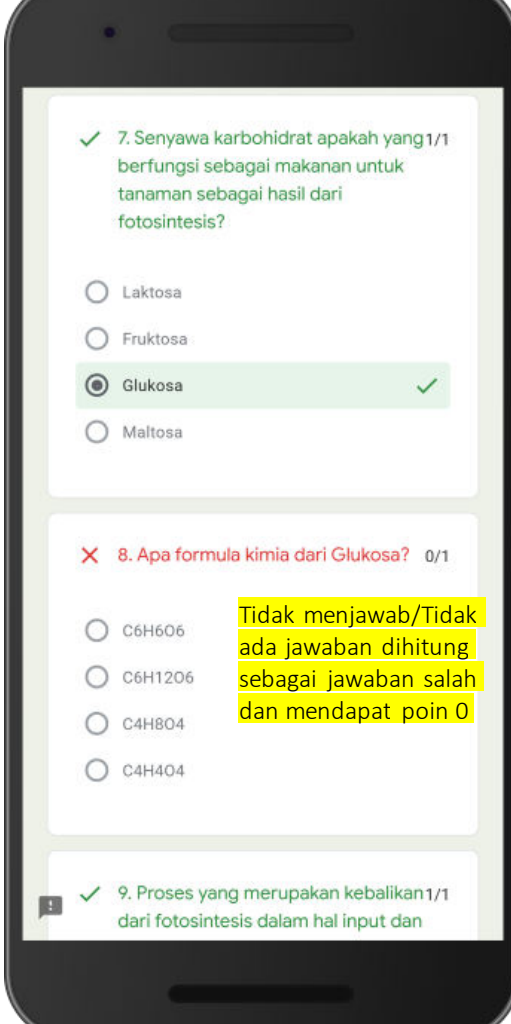

## Grade Release Page (3)

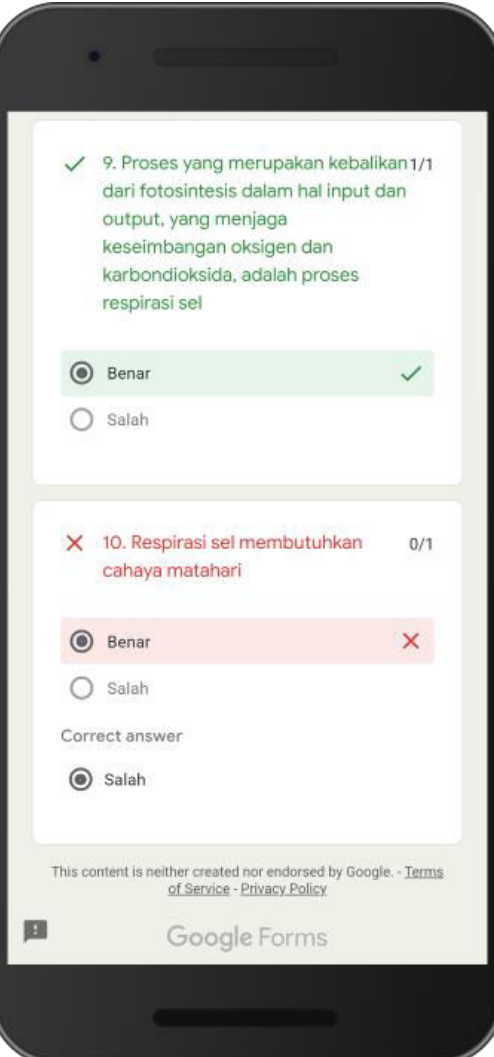

• Halaman terakhir dari Grade Release

### Membuka Data di Spreadsheet

• Buka tab Responses dan klik di tombol spreadsheet

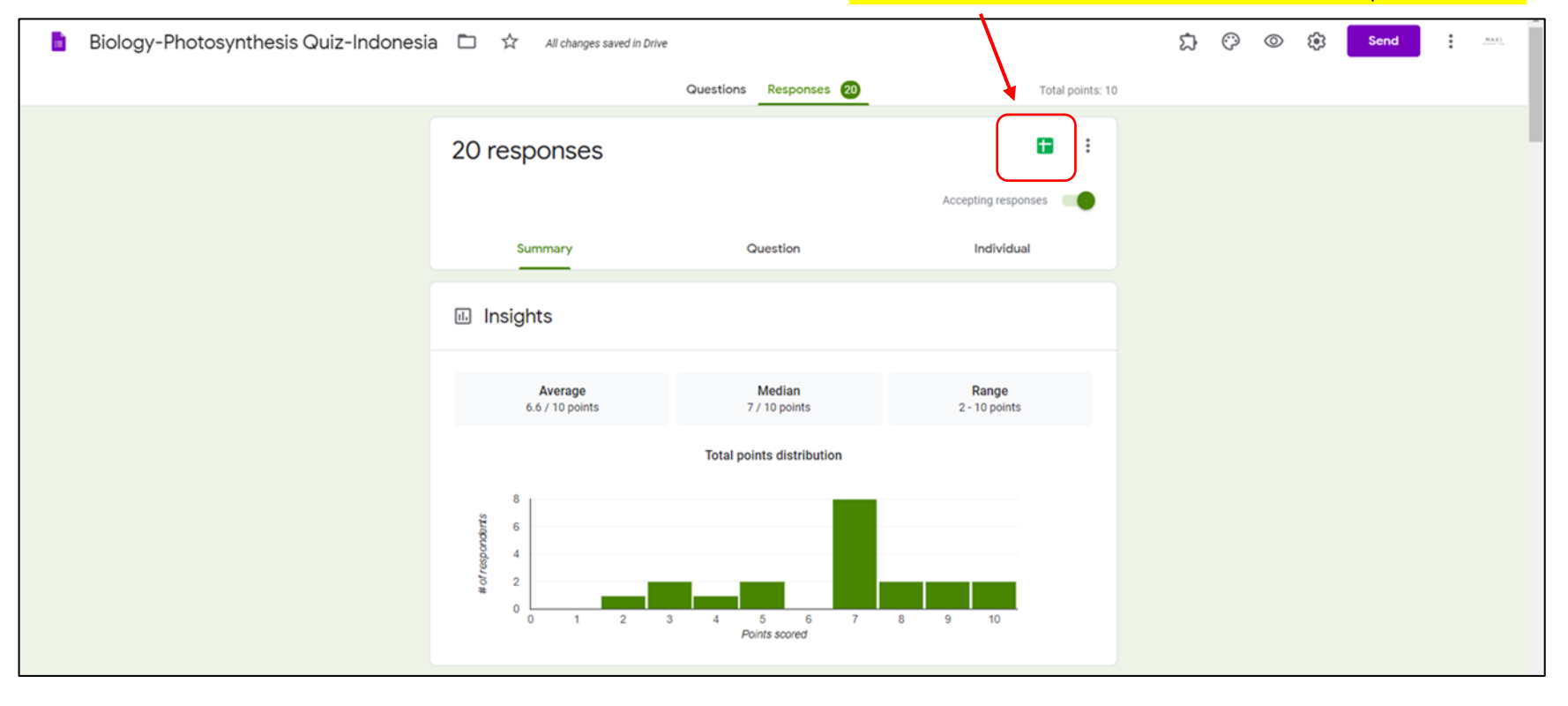

Klik simbol ini untuk membuka data di spreadsheet

### Response Spreadsheet

• Data dari setiap jawaban untuk setiap pertanyaan yang diberikan oleh tiap peserta quiz/test tersedia di spreadsheet Google Sheet. Di spreadsheet ada dua tambahan informasi : Timestamp, kapan quiz/test dikirim dan Skor (Grade) untuk tiap peserta quiz/test.

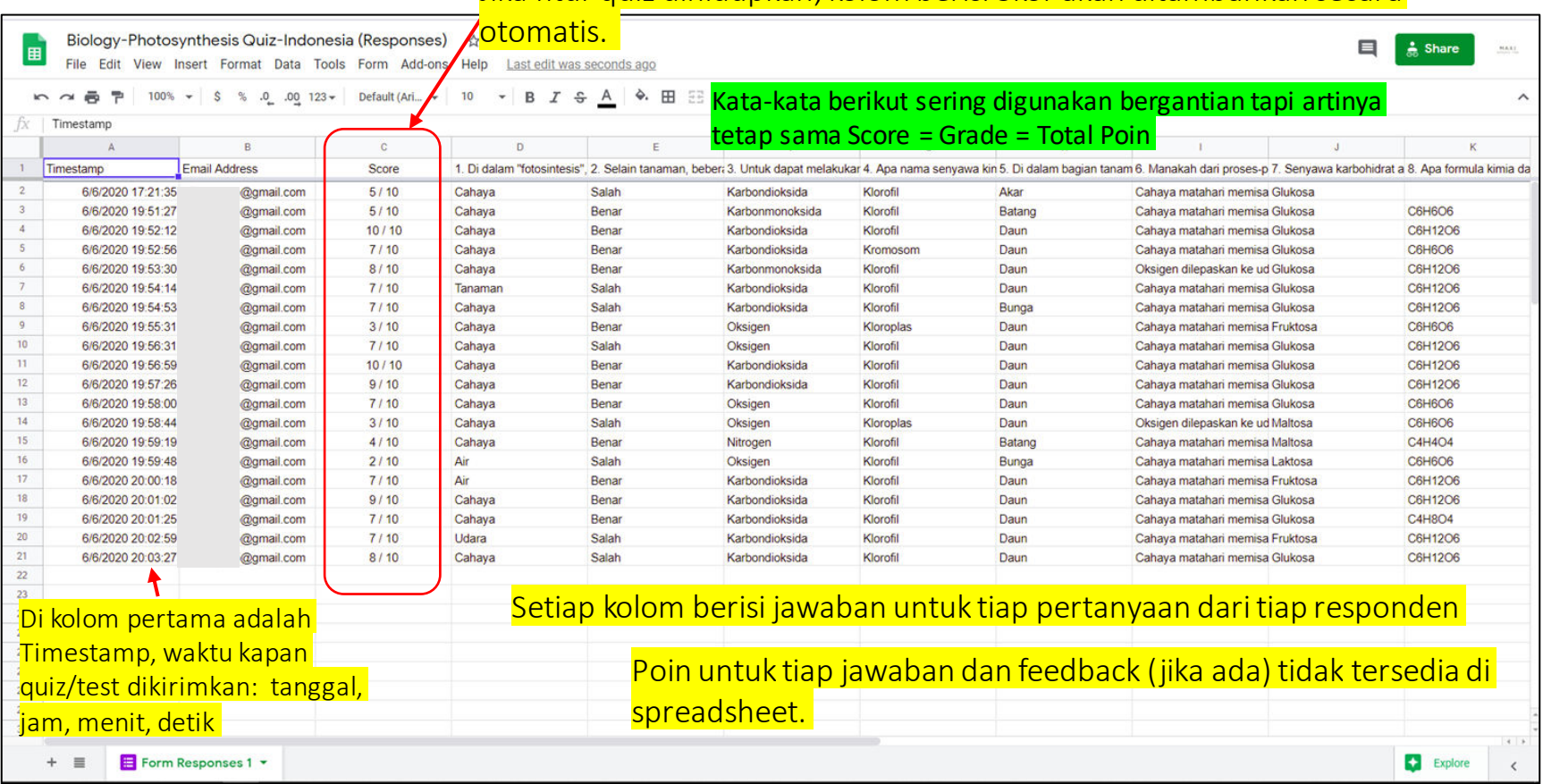

Jika fitur quiz dihidupkan, kolom berisi Skor akan ditambahkan secara

### Responses – Summary (1)

• Di Responses – Summary terdapat Ringkasan dari quiz/test : Distribusi skor peserta quiz/test, Frequently missed question (pertanyaan yang sering dijawab salah), Skor untuk tiap peserta dan profil jawaban yang diberikan untuk tiap pertanyaan.

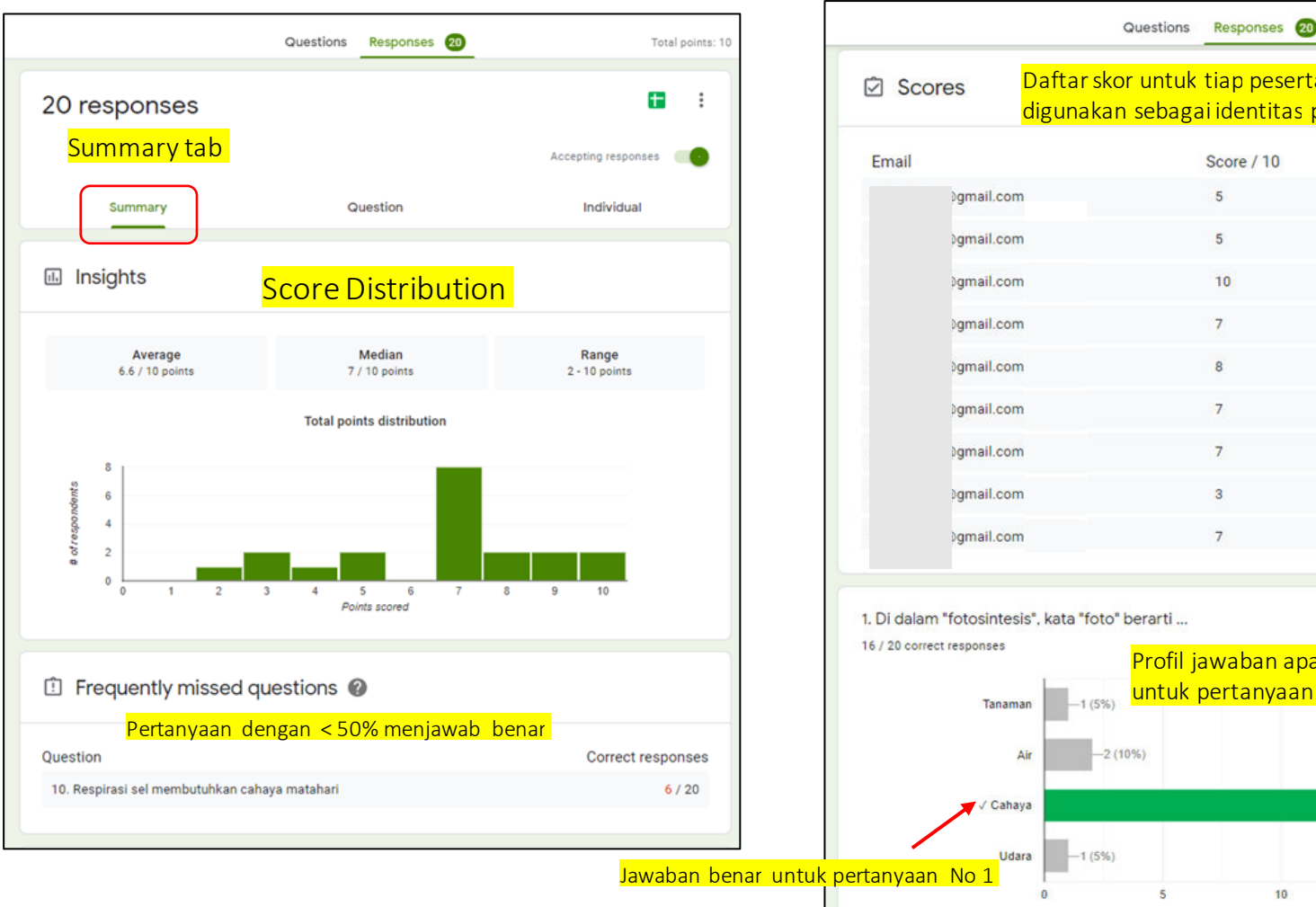

Penting: Not Released di sini artinya Score yang di release melalui email

Total points: 10

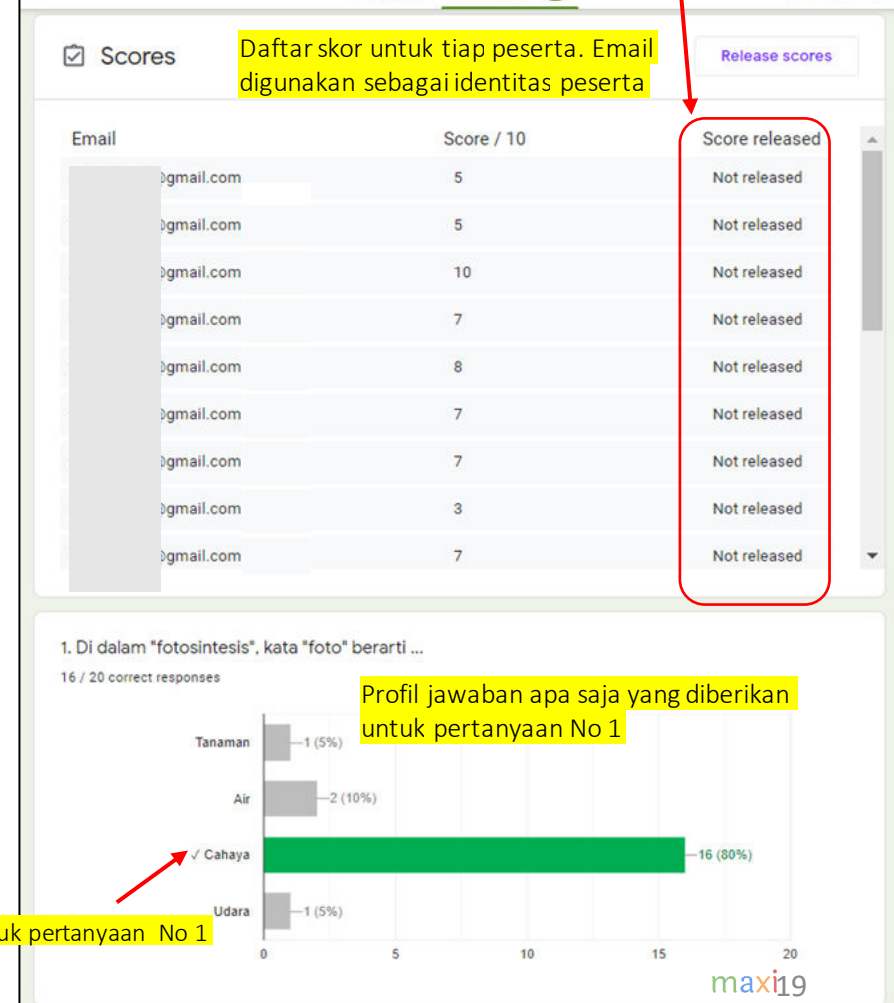

### Responses – Summary (2)

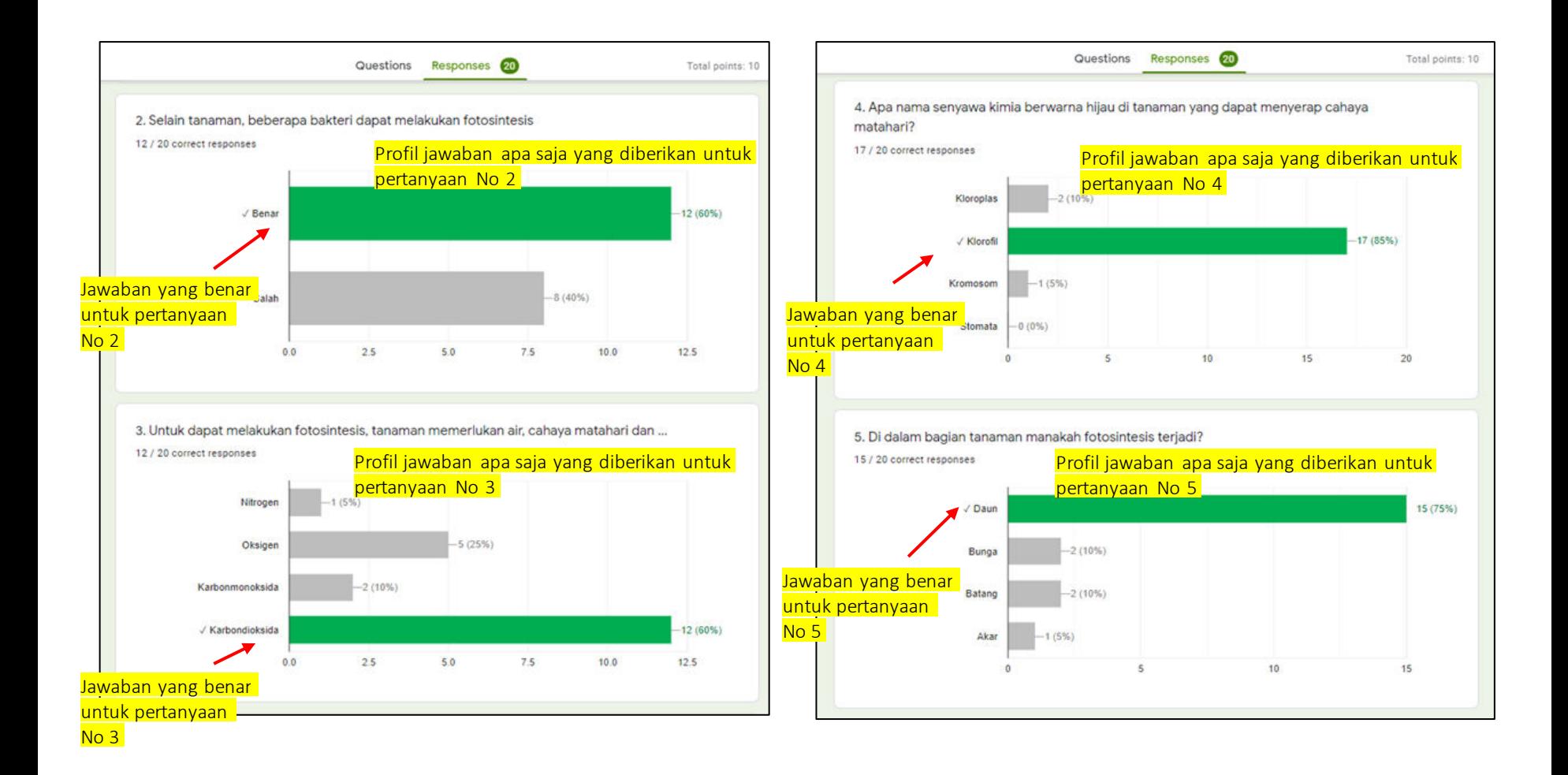

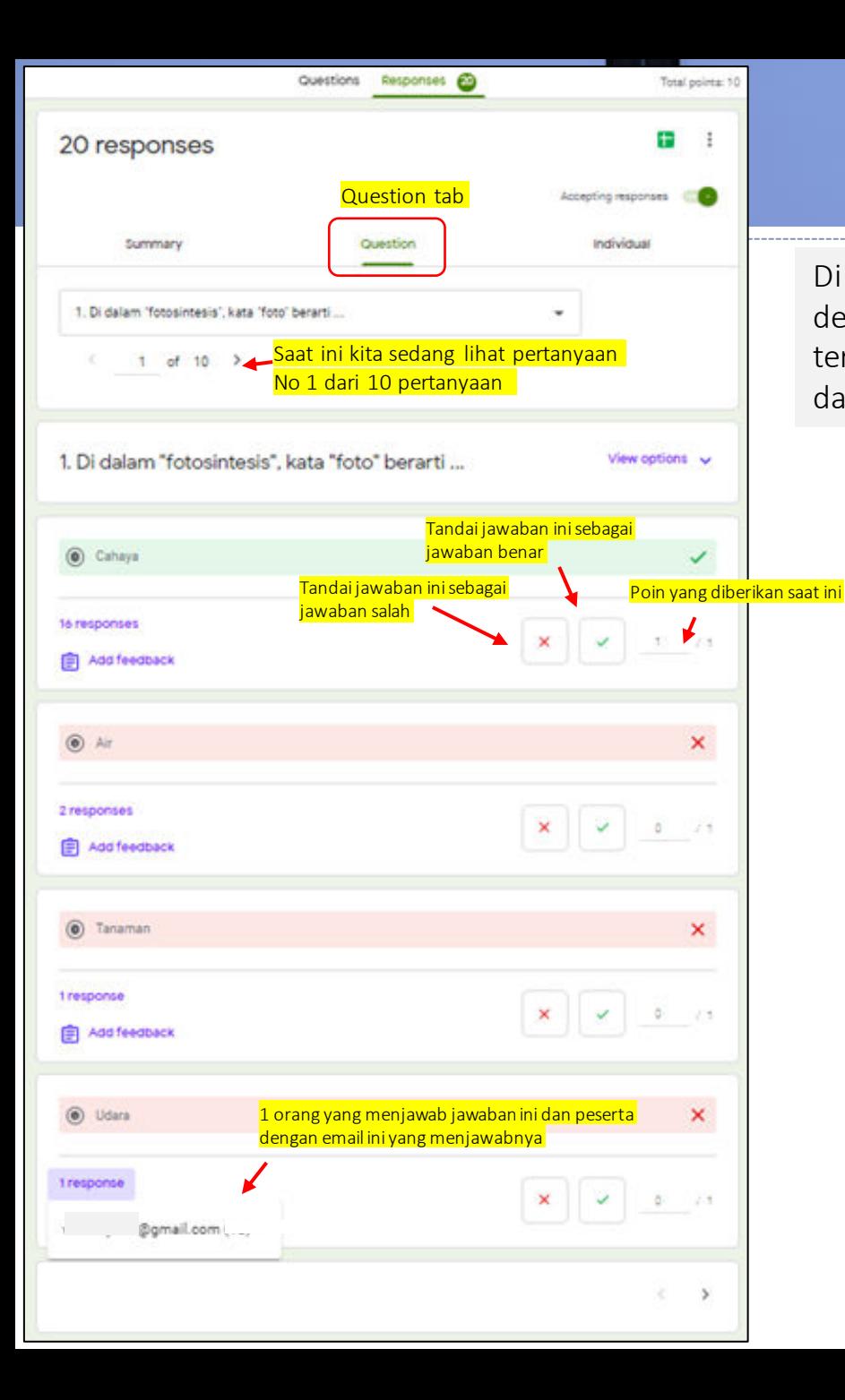

### Responses – Question

Di tab Responses - Question tab kita dapat mengakses data dengan basis pertanyaan: siapa yang menjawab jawaban tertentu, menandai jawaban sebagai jawaban benar atau salah dan meng-edit/revisi poin yang diberikan, menambah feedback

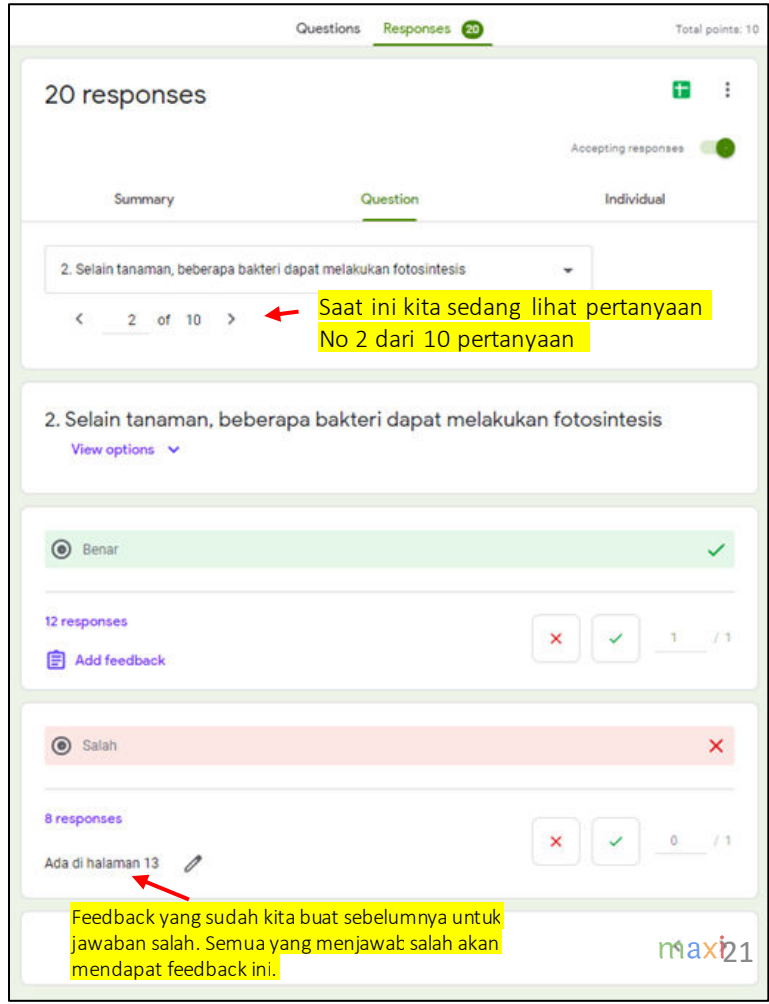

### Responses – Individual

Di tab Individual, kita bisa mengakses data dengan basis per individu/tiap peserta quiz: apa jawaban yang diberikan untuk tiap pertanyaan, meng-edit/revisi poin yang diberikan dan memberi feedback khusus untuk individu tersebut.

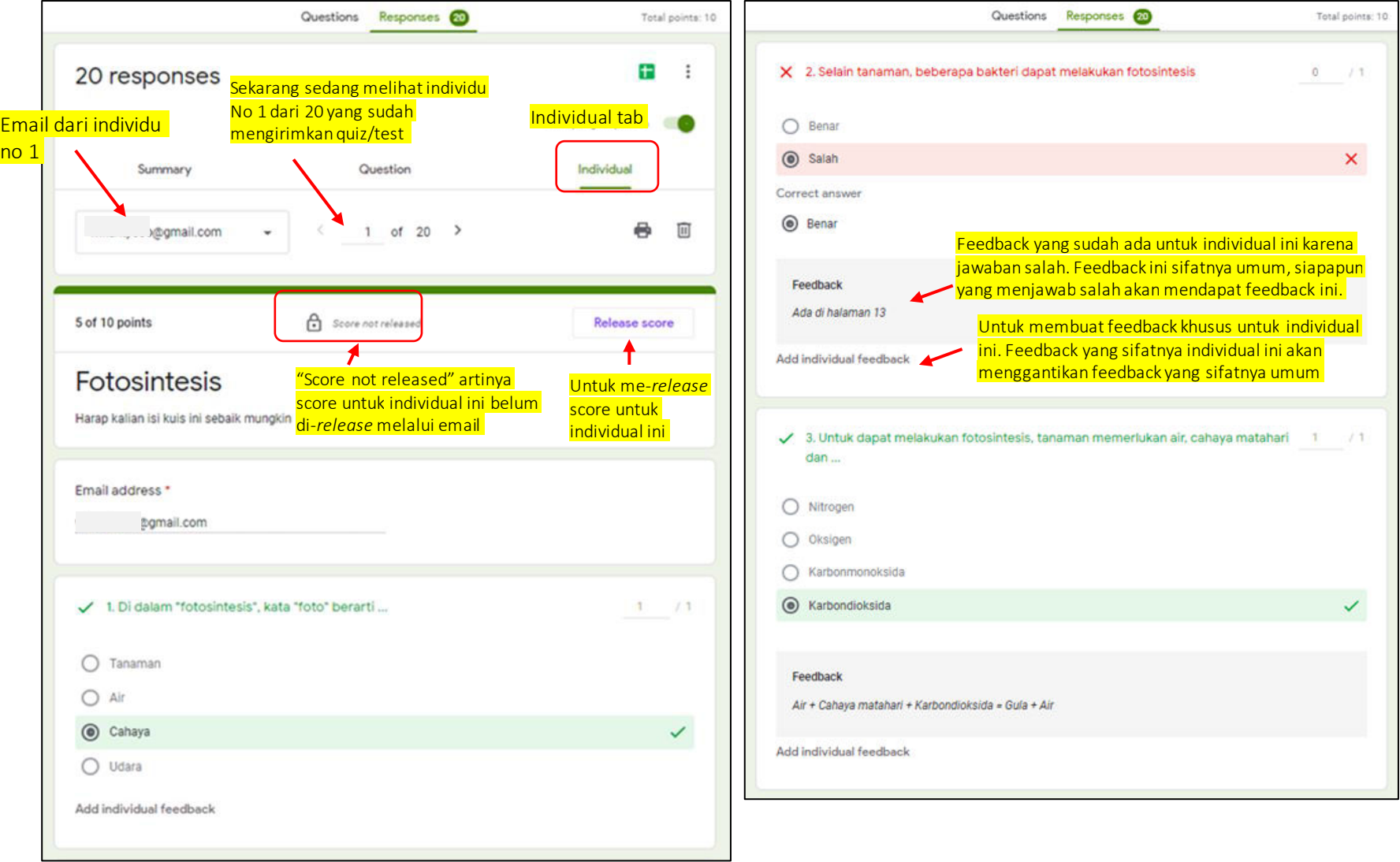

#### Melakukan Release Grade Kembali Melalui Email

Meskipun Memilih Quiz Menggunakan Release Grade Segera Setelah Kirim, Kita Setelahnya Masih Dapat Melakukan Release Grade Kembali Melalui Email

Sekarang katakanlah kita ingin mengirim email tentang score sebagai konfirmasi atas score yang dilihat peserta quiz sebelumnya (via tombol View Score di Confimation Page yang muncul setelah pengiriman quiz)

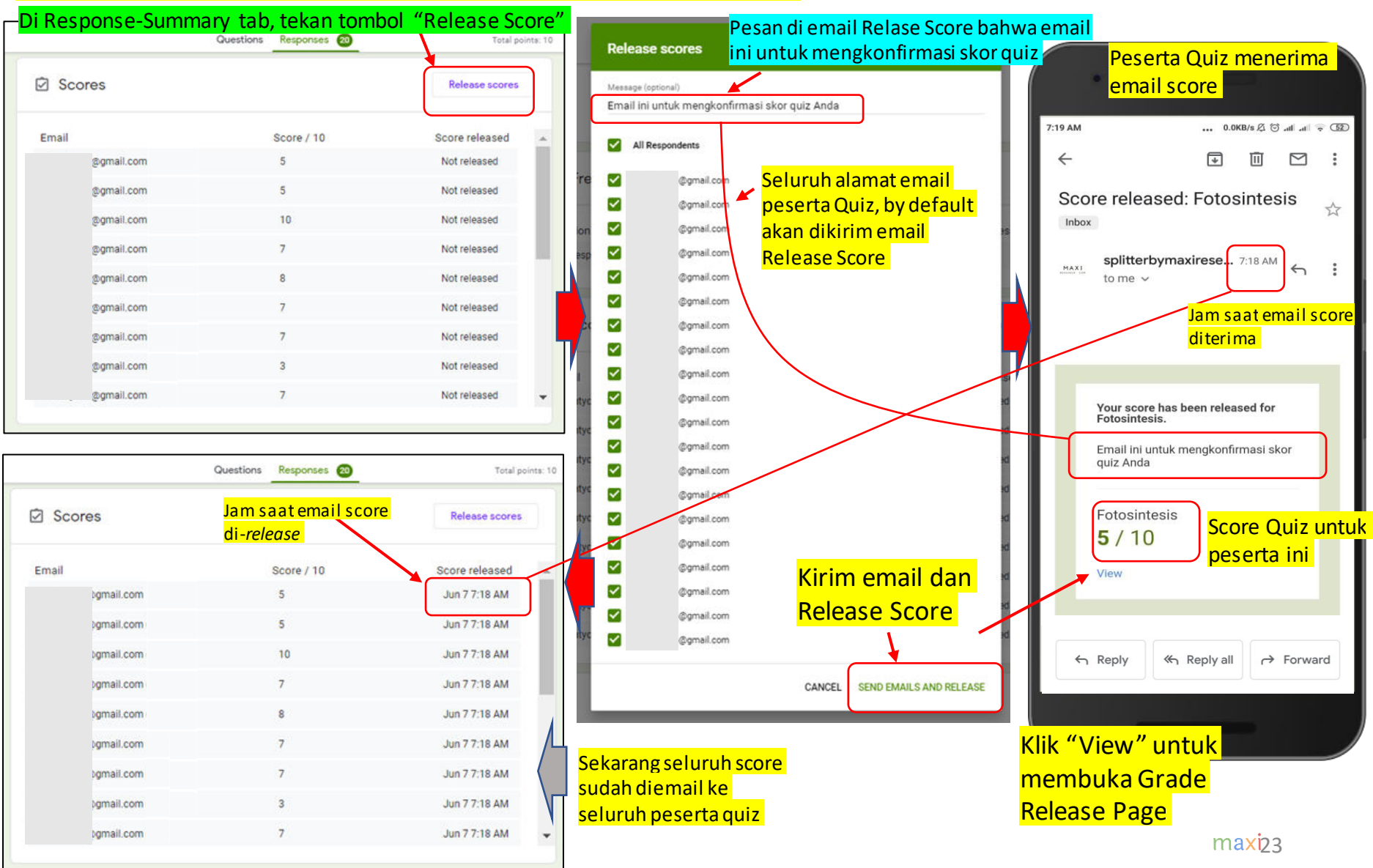

#### Mengedit/Merevisi Grade – By Question (1)

Sekarang katakan saat mereview ulang kita ingin mengedit/merevisi jawaban sebuah pertanyaan: dari jawaban yang sebelumnya ditandai benar menjadi salah atau sebaliknya dari salah menjadi benar

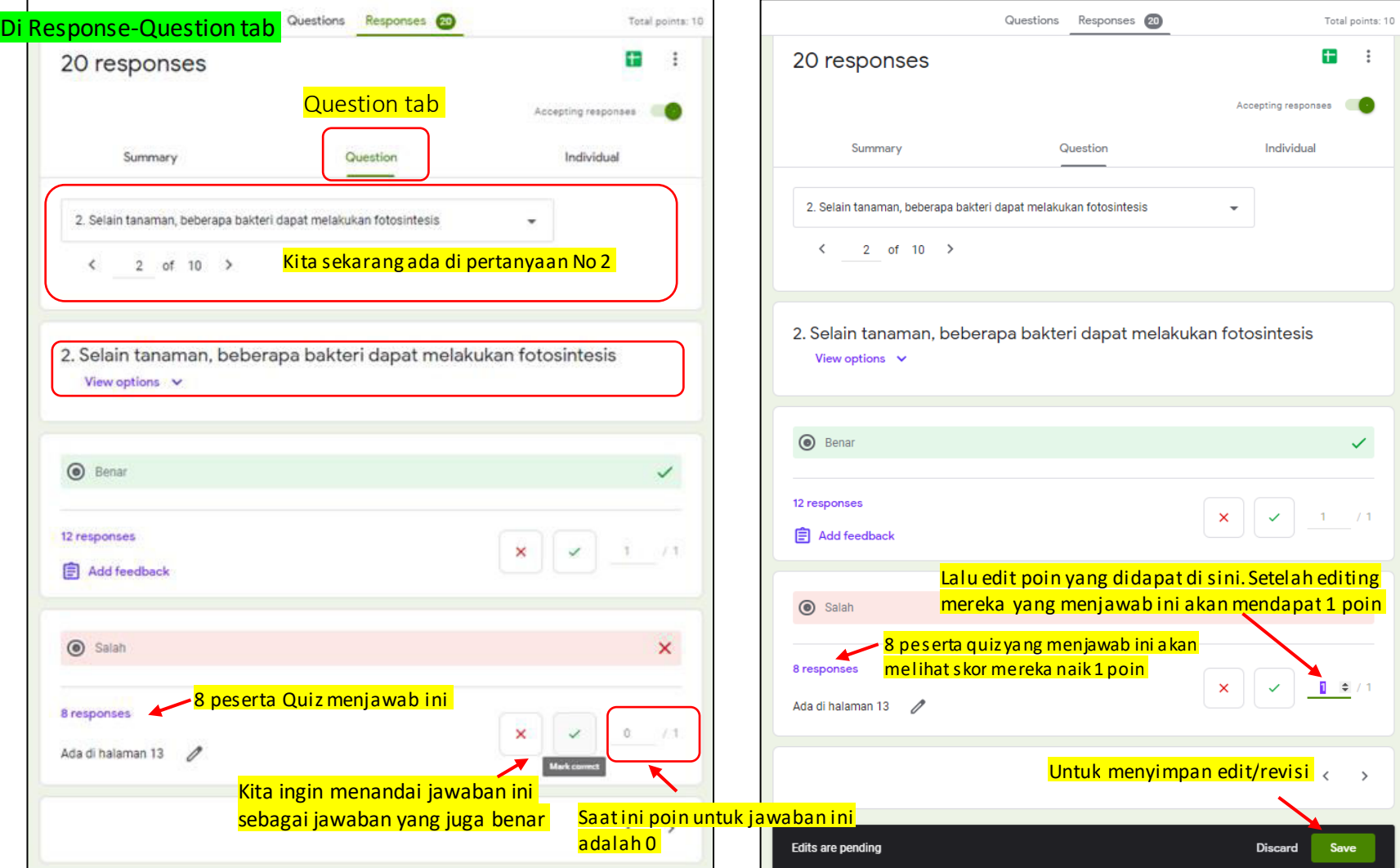

### Mengedit/Merevisi Grade – By Question (2)

Setelah editing, skor untuk tiap-tiap peserta quiz yang direvisi akan diupdate.

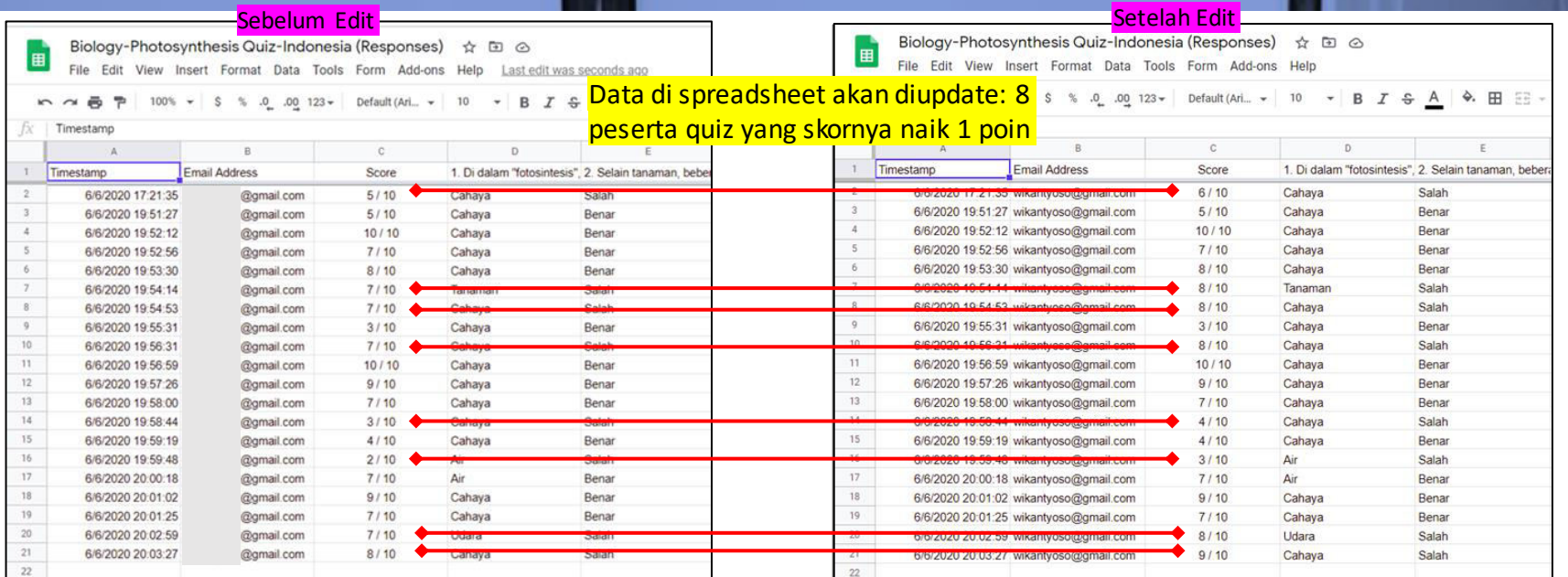

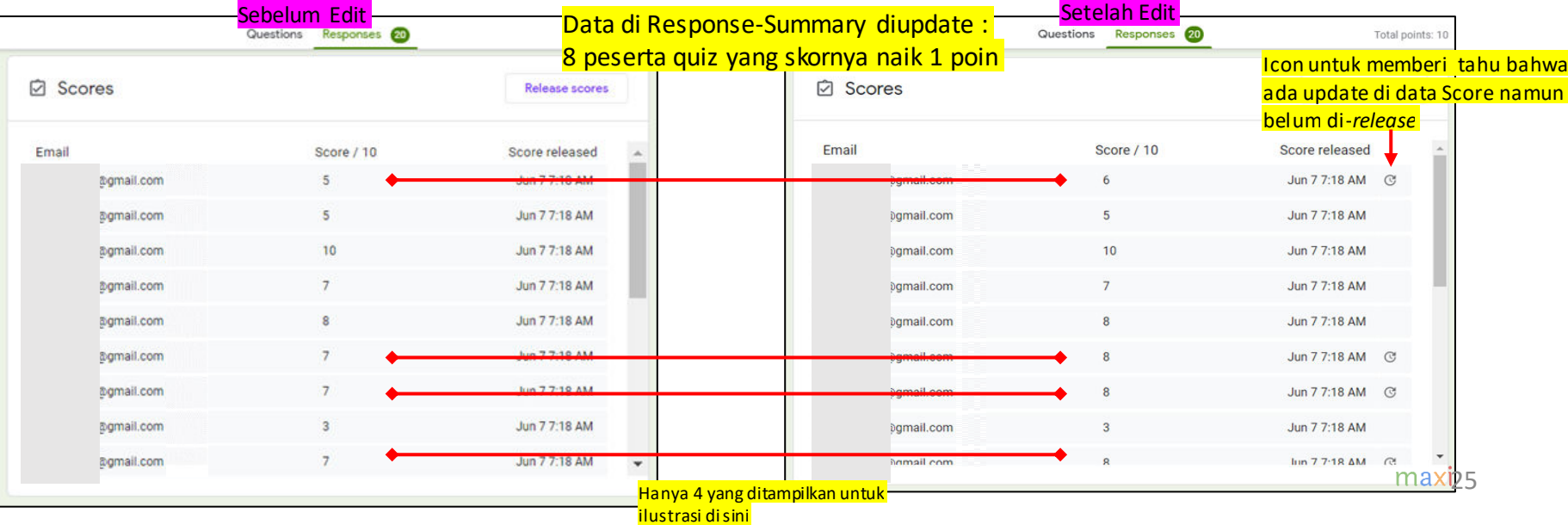

#### Melakukan Release Grades Kembali Melalui Email Release Grades Bisa Dilakukan Berulang Kali

Sekarang kita ingin melakukan Release Grade kembali untuk mengirimkan Grade yang updated, kali ini hanya ke peserta quiz yang nilainya direvisi.

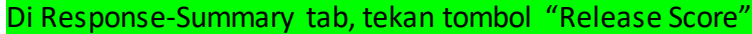

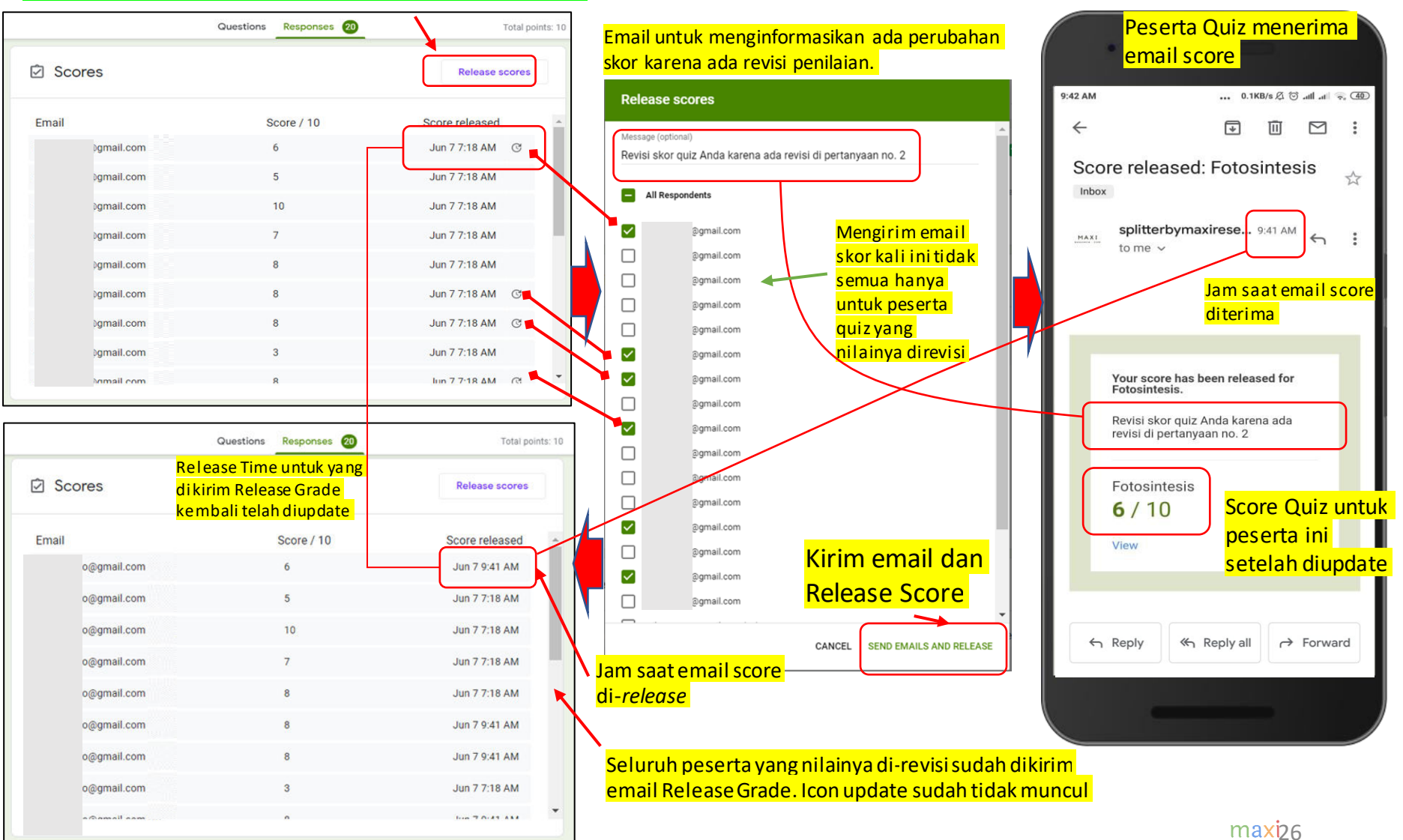

#### Membuka Grade Release Page Kembali Grade Release Page Setiap Peserta Quiz Selalu Diupdate Mengikuti Revisi/Edit

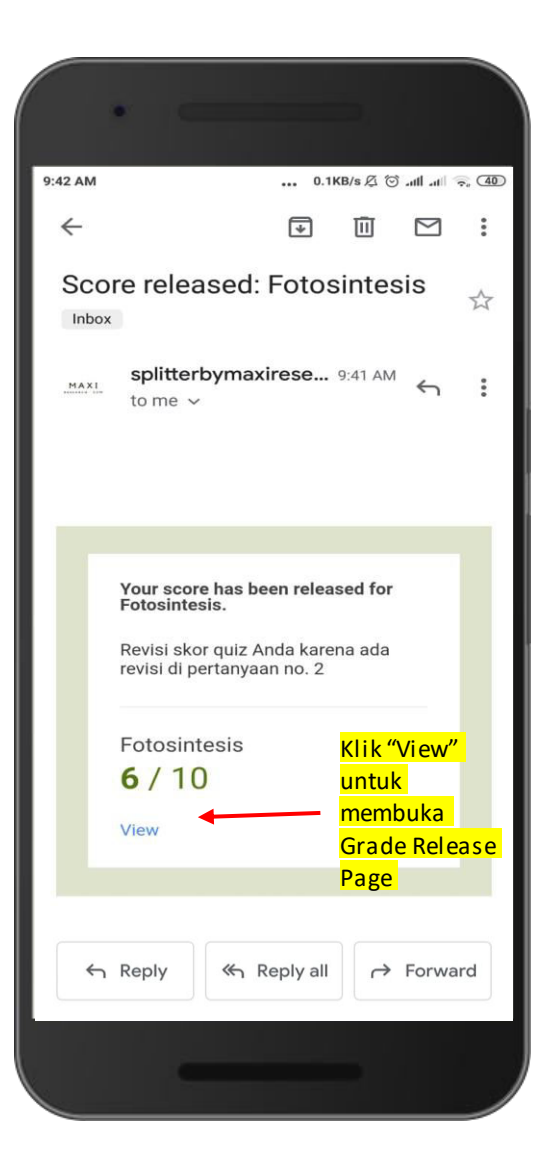

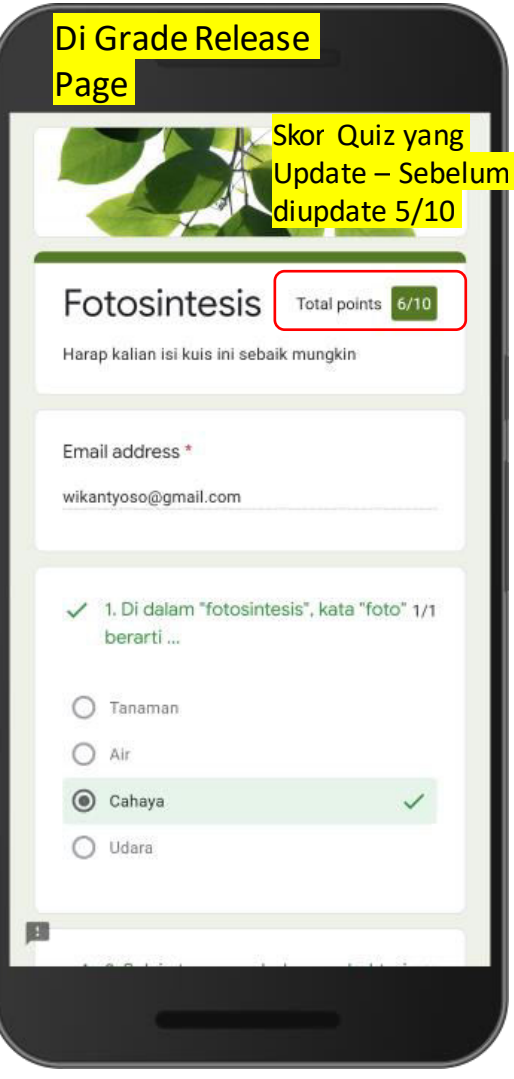

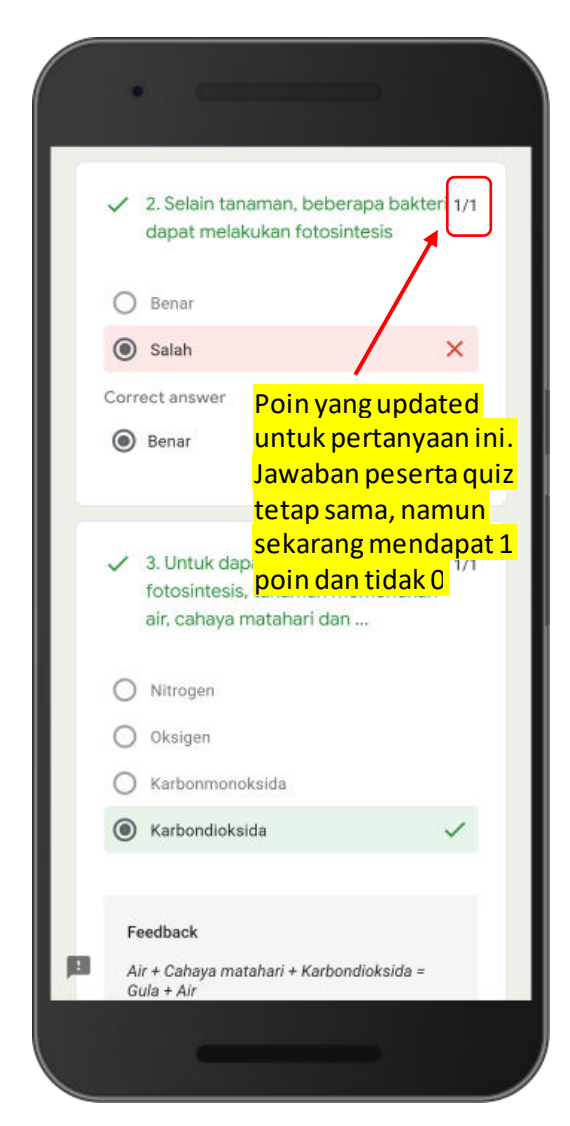

maxiz7

### Mengedit/Merevisi Grade–  $\overline{\mathsf{By}}$  Individual  $\overline{\mathsf{(1)}}$

Sekarang setelah melakukan review lanjutan kita ingin mengedit poin untuk individu/peserta tertentu dengan menambahkan poin ke pertanyaan tertentu.

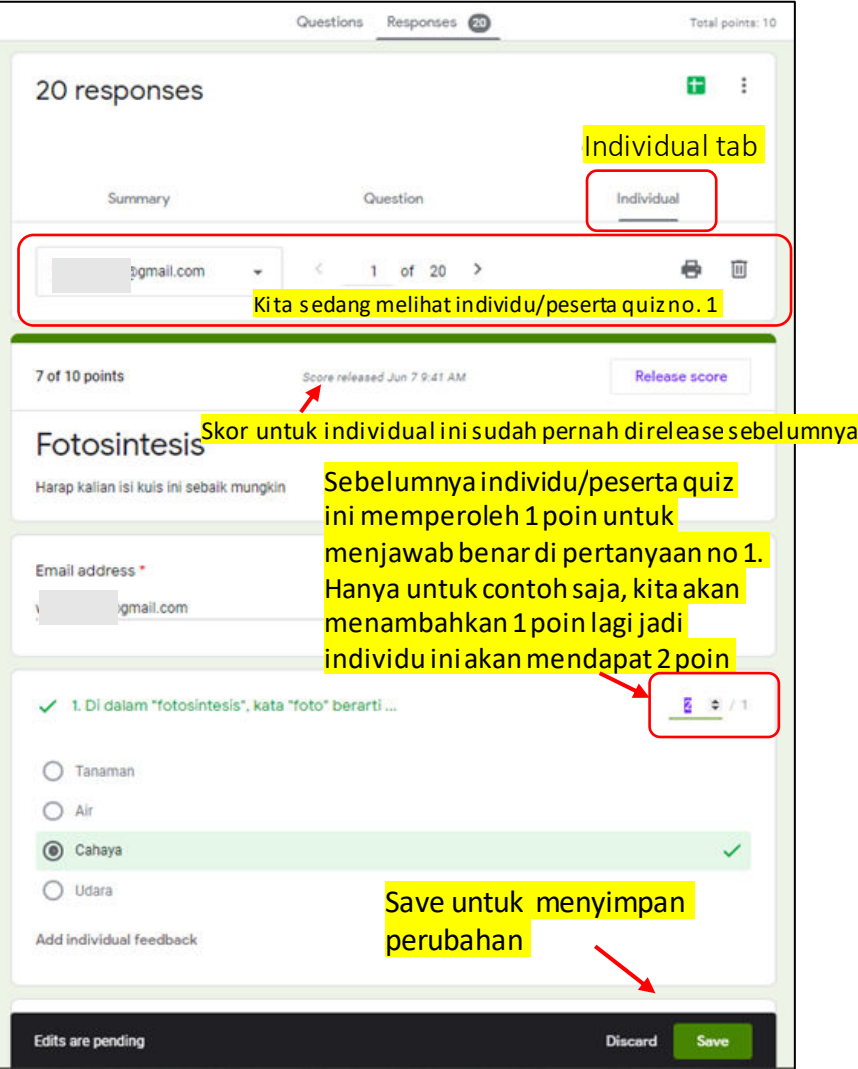

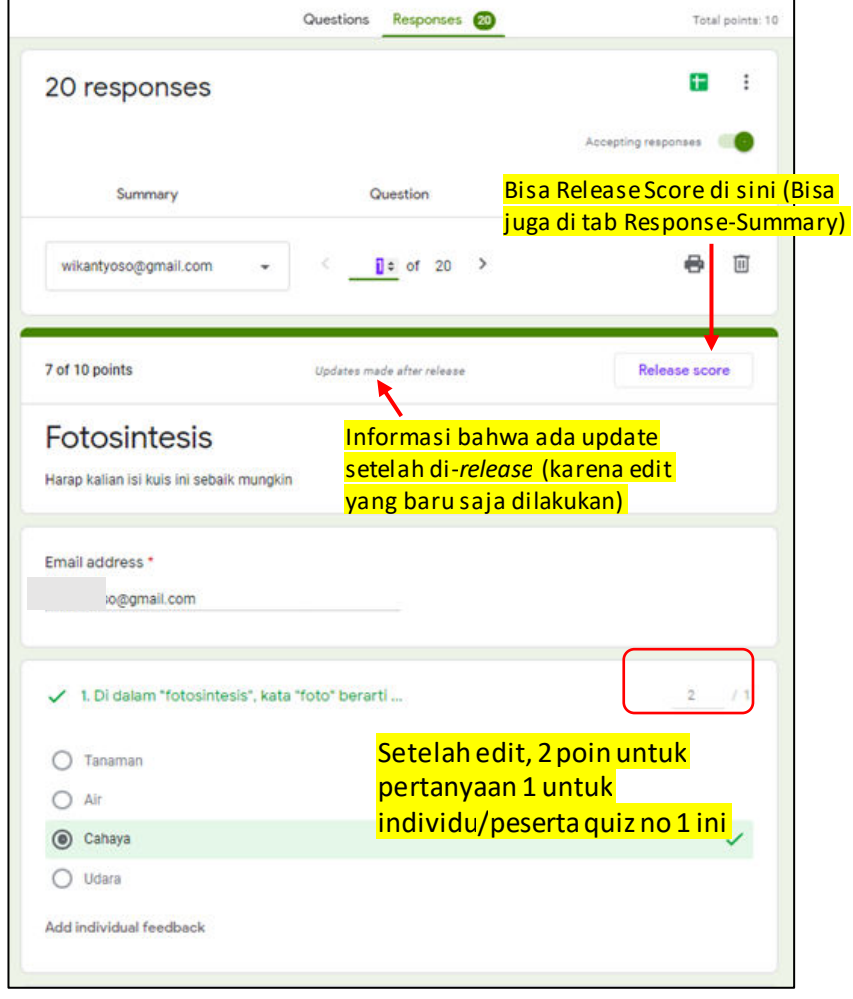

### Mengedit/Merevisi Grade – By Individual (2)

#### Seperti contoh edit sebelumnya, setelah editing score untuk peserta quiz yang direvisi akan terupdate

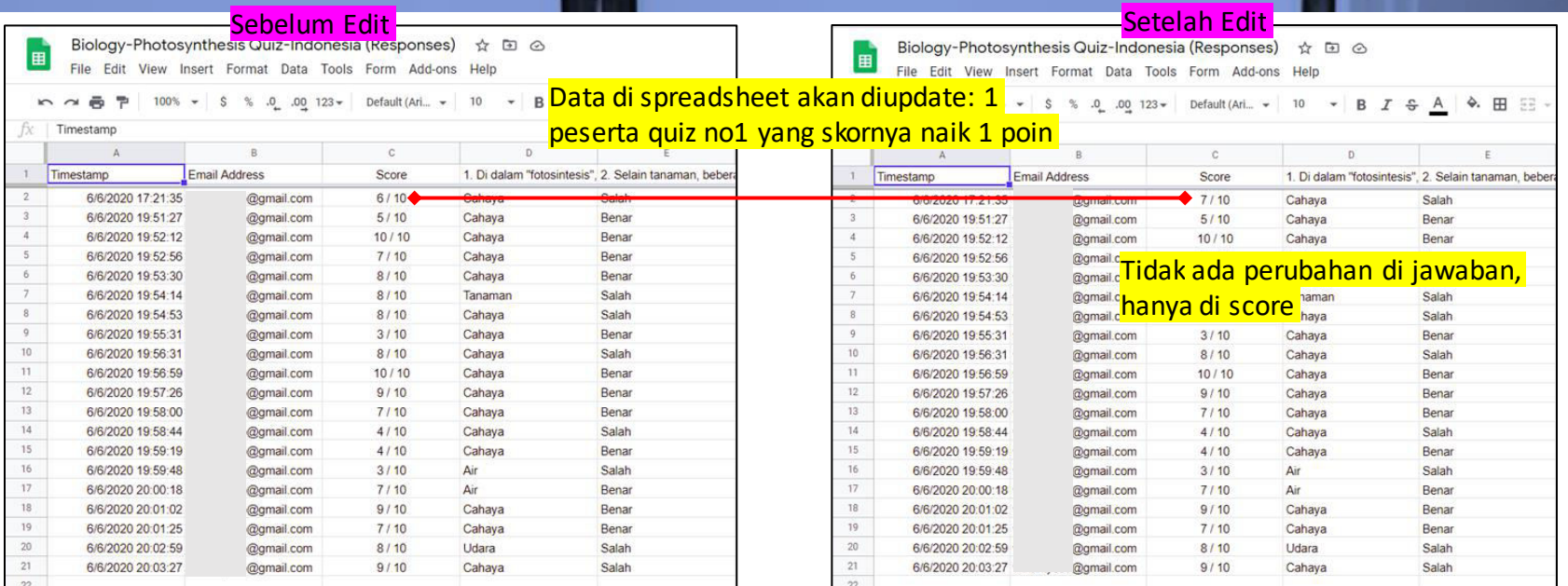

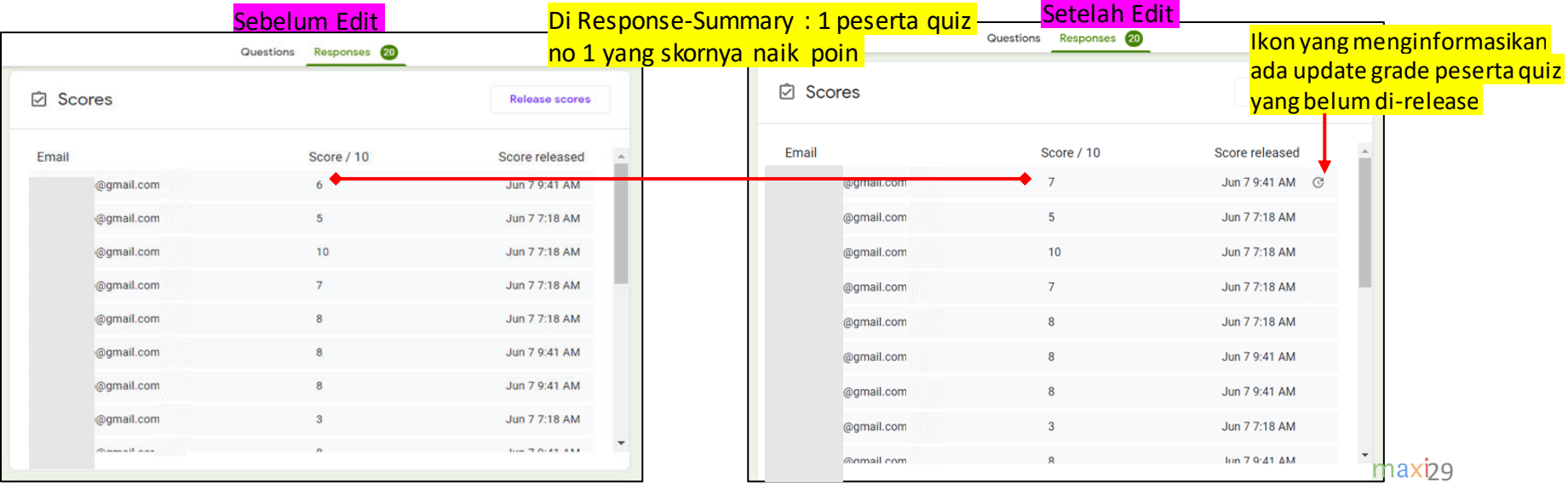

#### Melakukan Release Grade Lagi Melalui Email Tidak Ada Batasan Seberapa Banyak Release Grade Dikirimkan

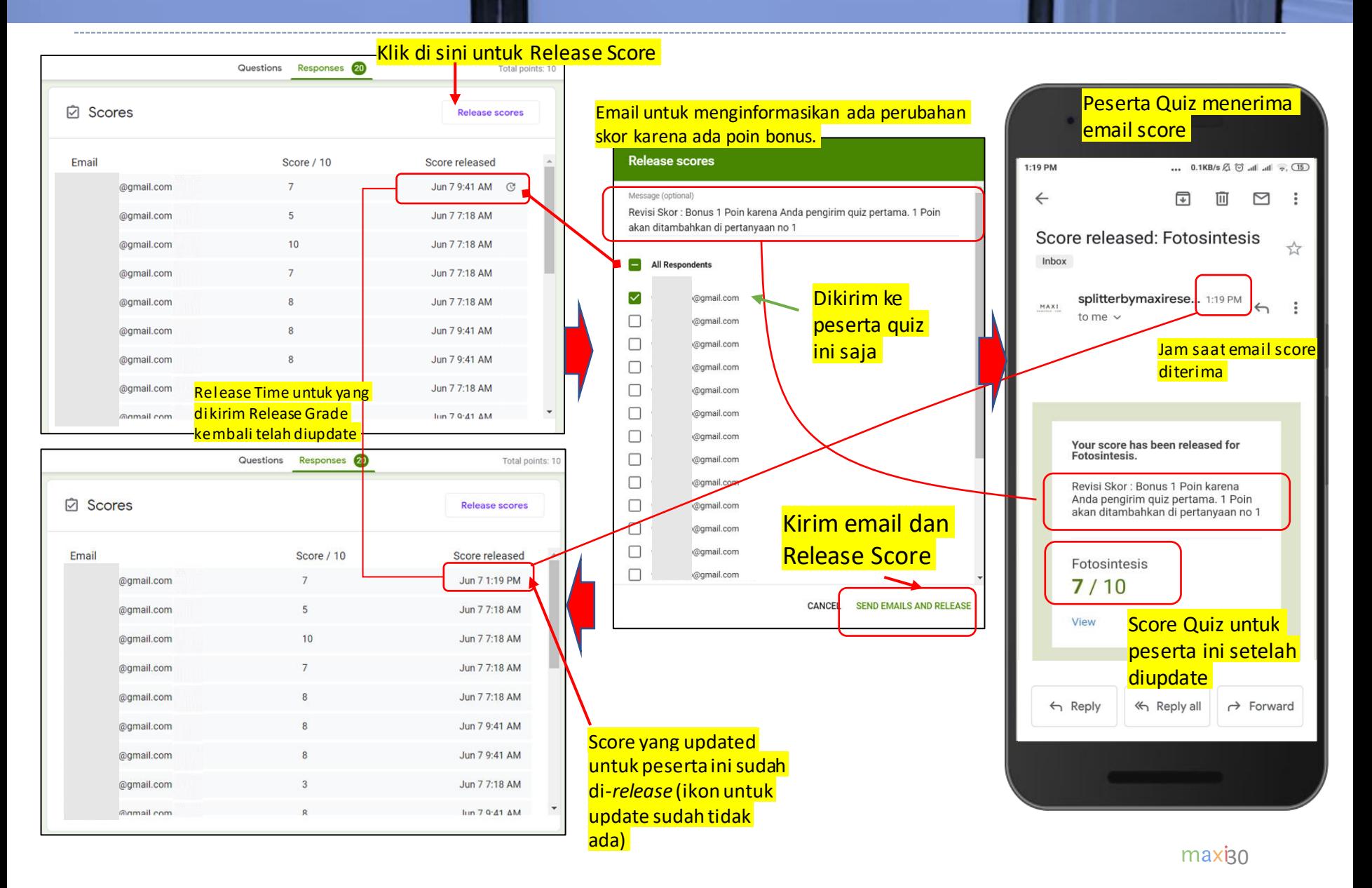

#### Membuka Grade Release Page Lagi Grade Release Page Setiap Peserta Quiz Selalu Terupdate Mengikuti Revisi/Edit

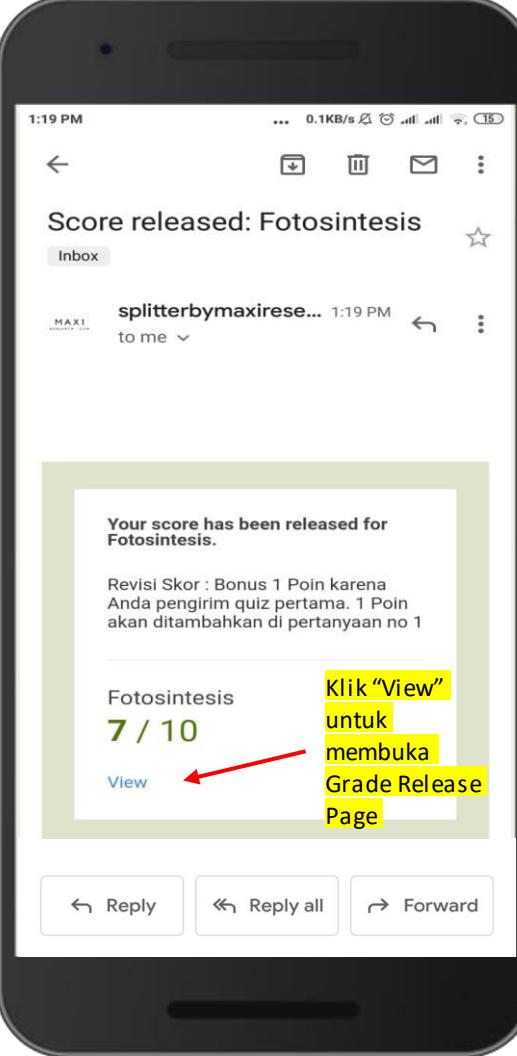

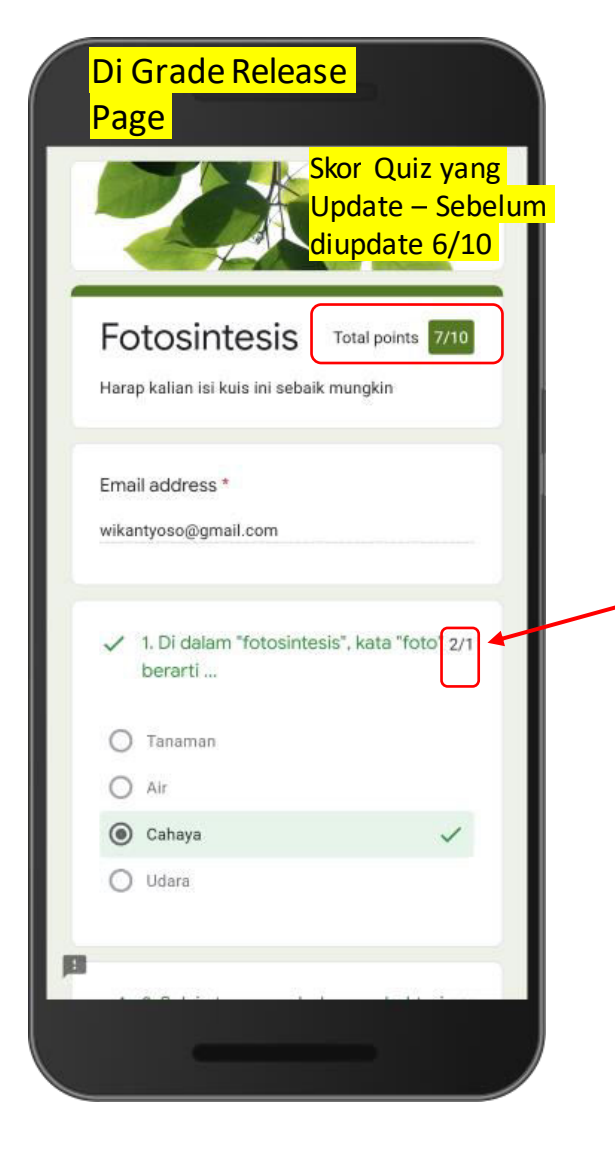

Poin terbaru untuk pertanyaan ini. Jawaban tetap sama namun poin telah ditambahkan 1 menjadi 2 poin untuk pertanyaan no.1

#### Tanda **@** pada Grade di Grade Response Page Artinya Skor Final untuk Quiz Masih Pending, Alasan : Ada Pertanyaan yang Belum Memiliki Poin (Poin Masih Kosong)

- Ingat ketika kuesioner di set sebagai quiz, ada dua hal yang perlu kita lakukan (1) MEMBERI KUNCI JAWABAN (ANSWER KEY) dan (2) MENENTUKAN POIN UNTUK JAWABAN BENAR untuk seluruh pertanyaan. Jadi setiap pertanyaan akan menghasilkan skor berdasarkan jawabannya, benar atau salah.
- Namun ada pertanyaan-pertanyaan di Quiz yang sifatnya Non quiz (seperti data peserta Quiz: Nama, Alamat dll) yang memang tidak memiliki Kunci Jawaban. Pada kasus seperti ini, pertanyaan tidak memiliki poin, walaupun untuk perhitungan Grade diberi poin 0.

Score untuk individu/peserta 1, dilihat menggunakan tombol "View Score" yang ada di Confimartion Page untuk Grade Release mmodiately

Dengan tambahan pertanyaan, Individu/peserta ke 2 di Quiz menjawab dengan jawabanQuiz yang sama dengan peserta 1 tetapi sekarang ada tanda ? di Grade Release. Yang terjadi adalah tambahan pertanyaan memiliki poin 0 sehingga tidak merubah Skor

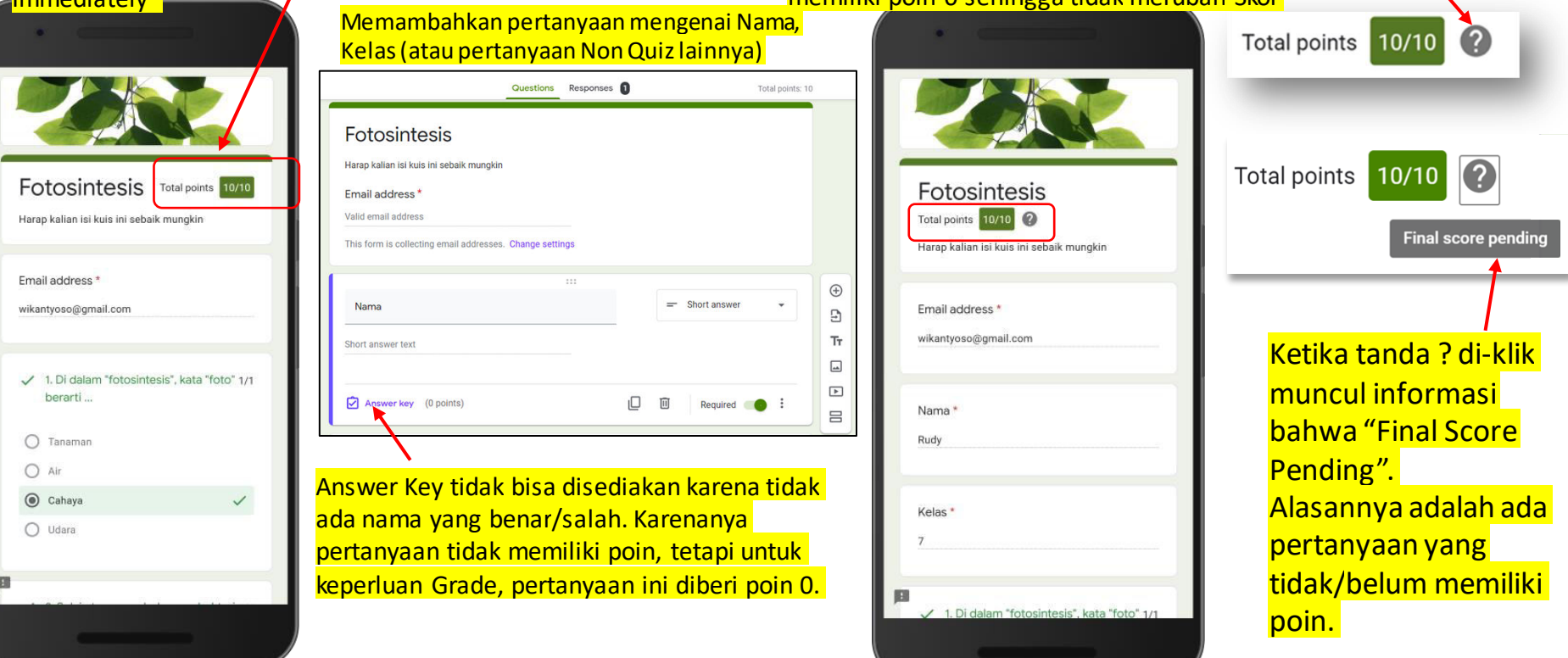

#### Memberi Poin untuk Pertanyaan Yang Belum Memiliki Poin

• Ke Response - Individual tab

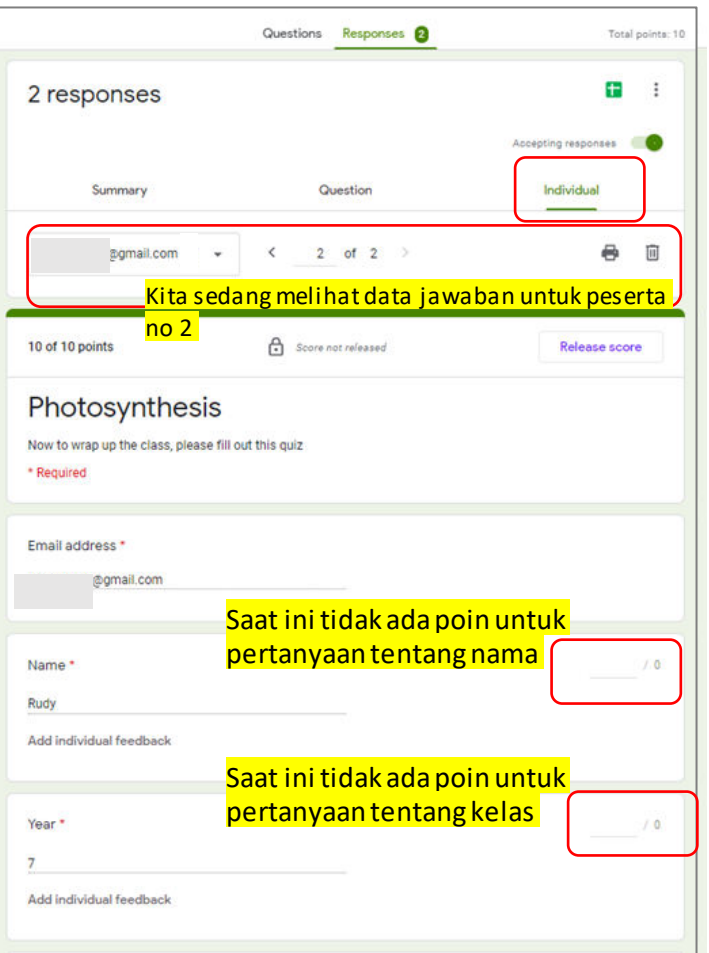

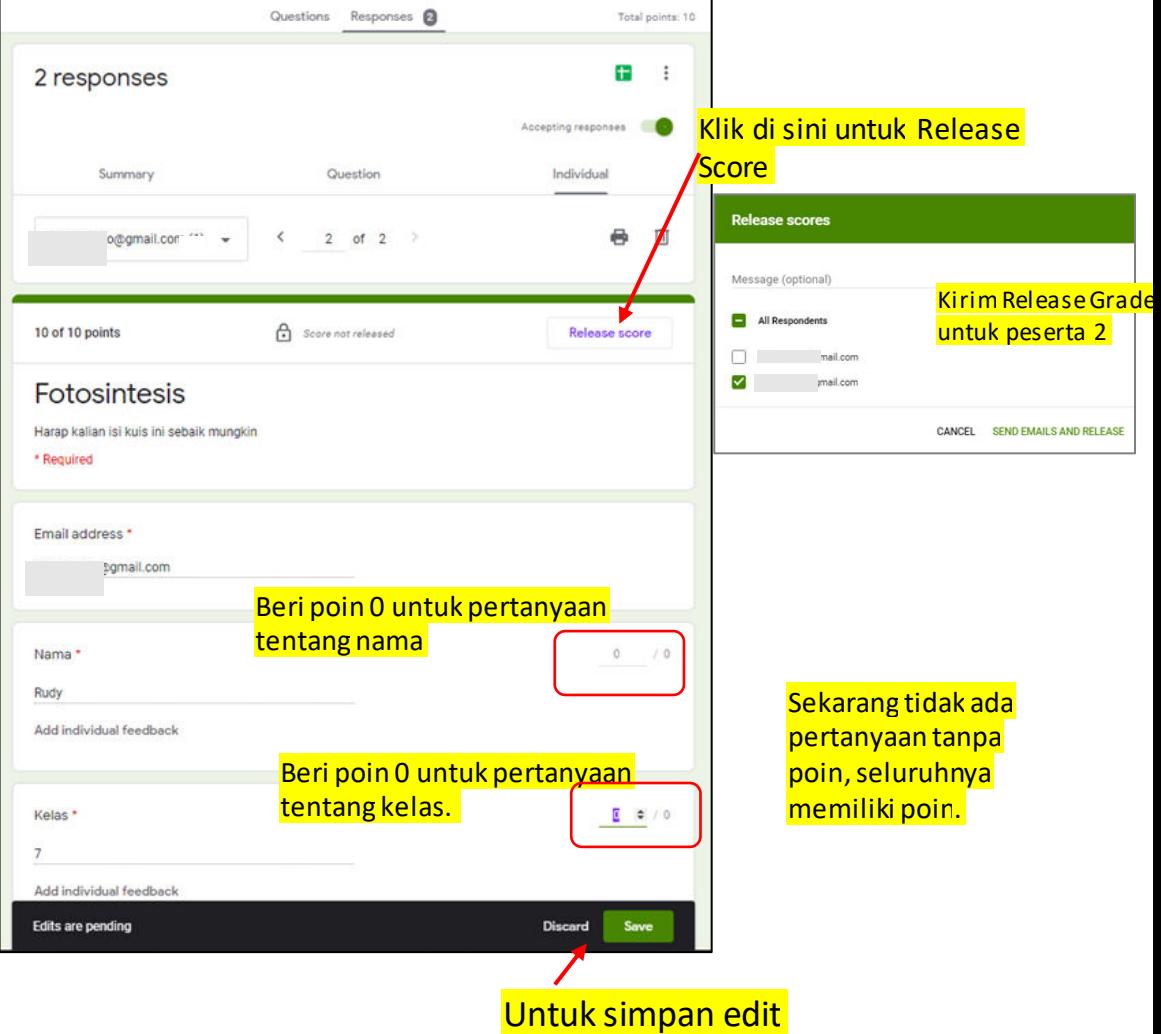

### Kirim Grade Release Melalui Email. Di Grade Release Page Sekarang Tanda ? Sudah Tidak Ada.

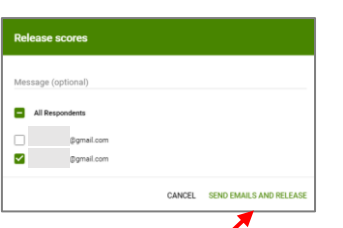

#### Klik di sini untuk Release Score melalui email

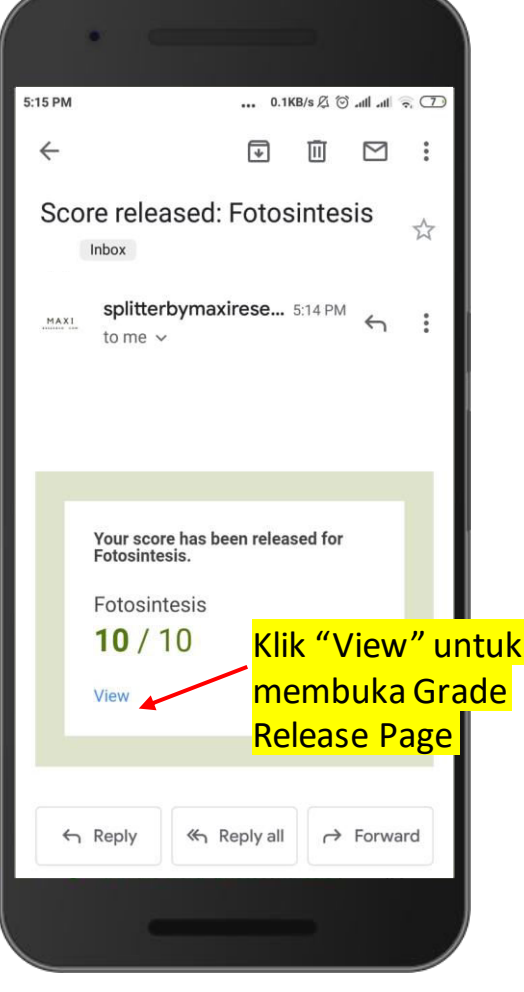

Peserta no. 2 menerima email

#### Di Grade Release Page

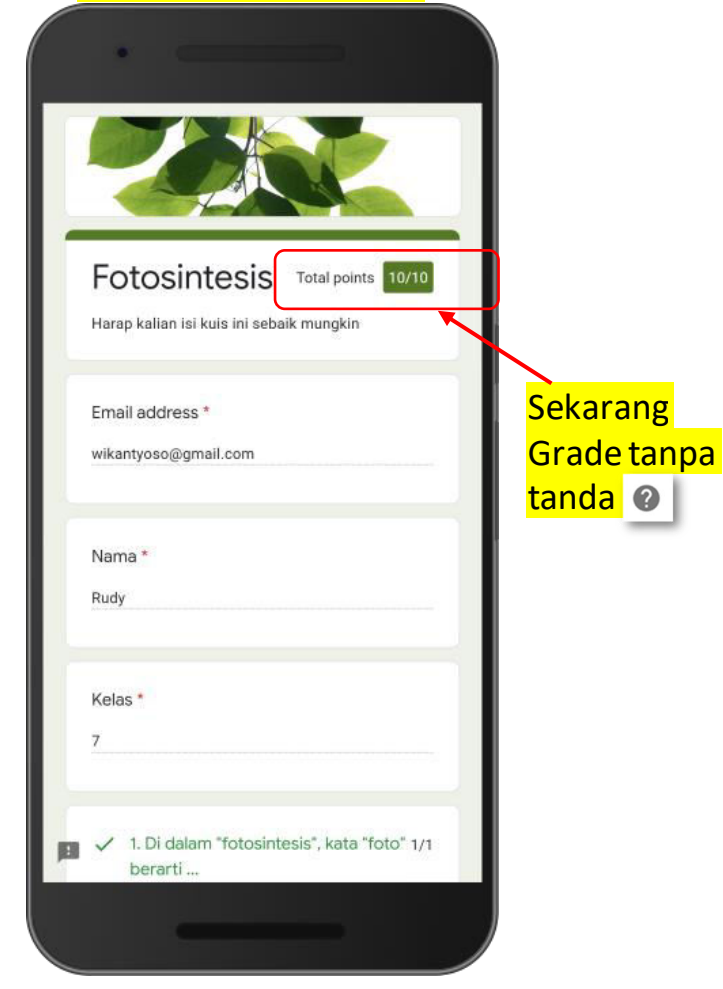

#### Diagram Release Grade Segera Setelah Pengiriman

Quiz options

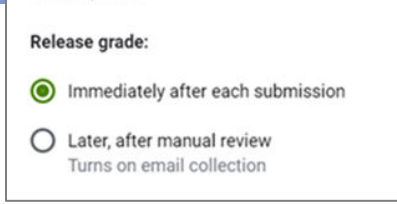

#### Release Grade Segera Dapat Melakukan Release Grade Kembali (Opsional)

#### Buka file Google Form-nya, beberapa hal yang bisa dilakukan:

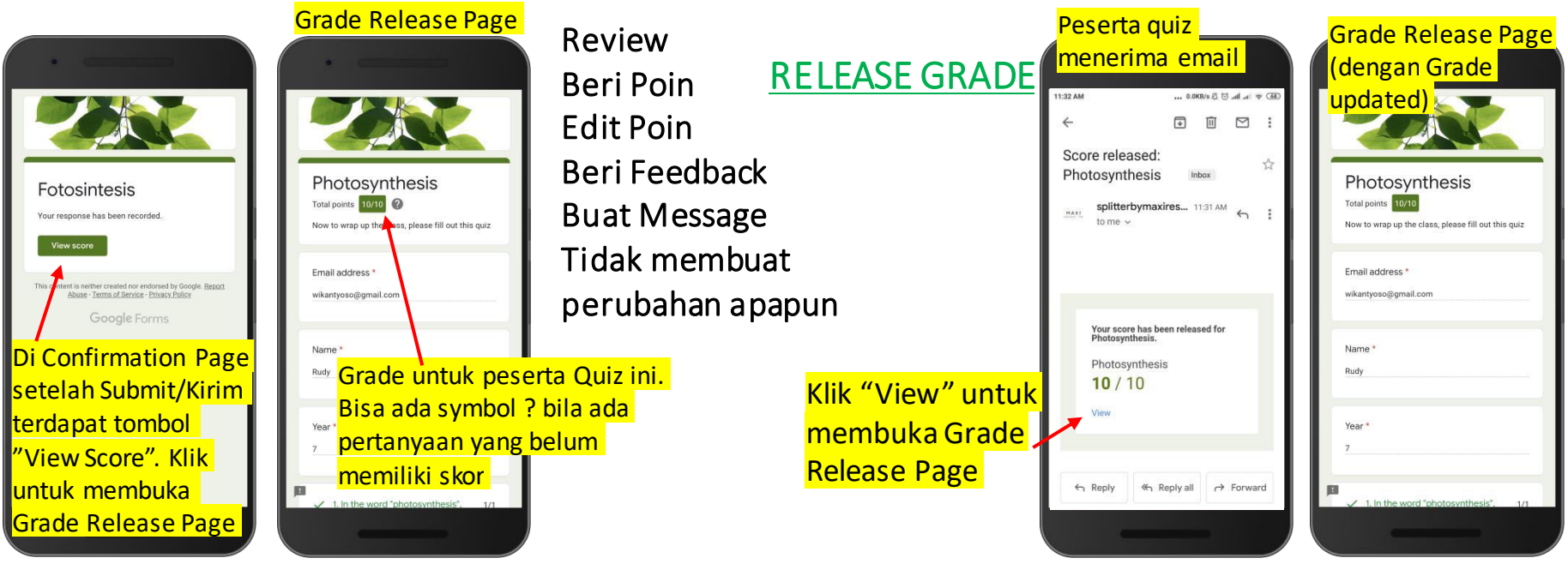

#### Diagram Release Grade Later After Manual Review

#### Quiz options

#### Release grade:

 $\bigcap$  Immediately after each submission

Later, after manual review Turns on email collection

• Diagram ini berguna sebagai pendahuluan untuk bagian kedua tutorial mengenai Release Grade Later After manual review. Perbedaan utama antara keduanya adalah pada tidak adanya tombol untuk "View Score" di Confirmation Page setelah quiz disubmit.

#### Setelah Submit tidak ada Grade Release Release Grade Later After Manual Review

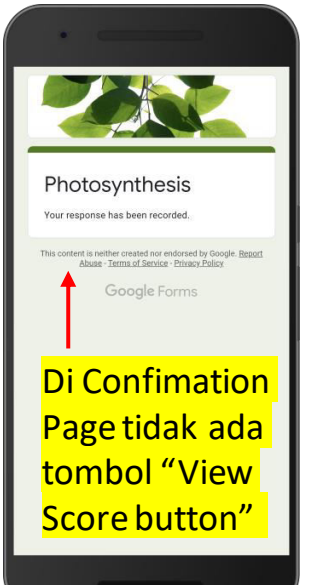

Setelah quiz dikirim, Confirmation Page tidak ada tombol 'View Score'. Tidak bisa lihat Grade

#### Buka Google Forms File, Untuk Data yang Sudah Masuk:

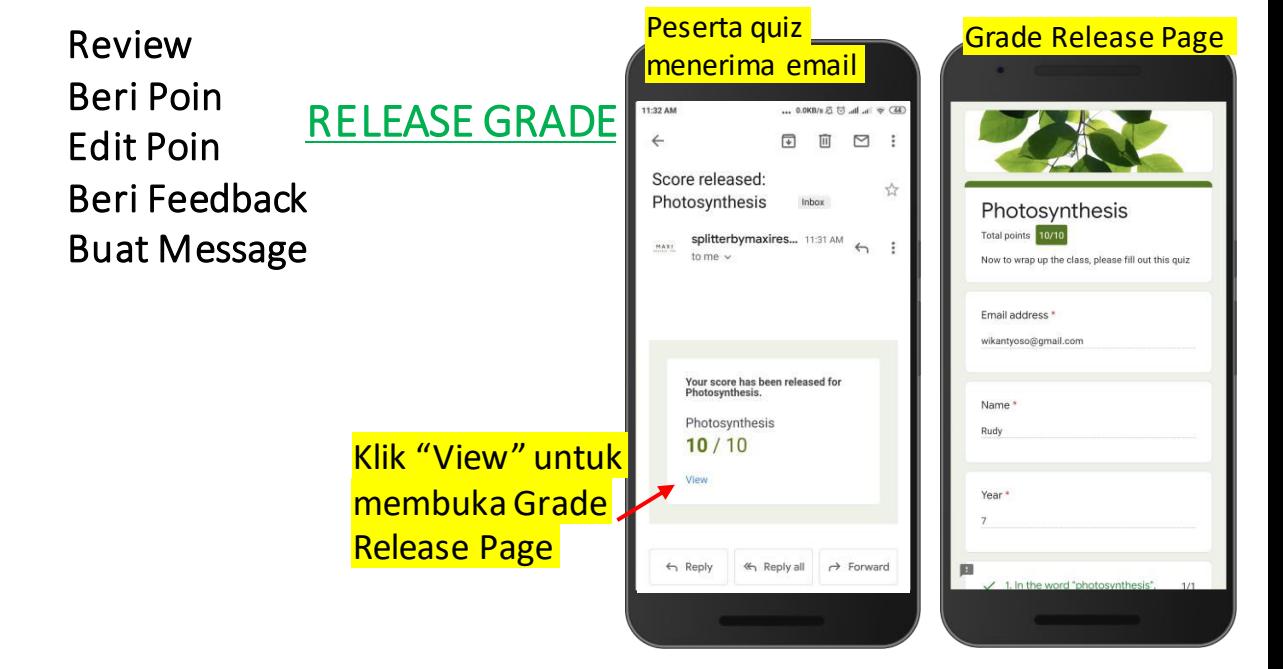

### RELEASE GRADE LATER, AFTER MANUAL REVIEW (Pemberitahuan Grade/Score Setelah Review Manual)

### Contoh Quiz Untuk Grade Release Later After Manual Review (1)

• Contoh Quiz ini tidak hanya memiliki pertanyaan closed end tetapi juga open end. Sebagaimana akan Anda lihat, pertanyaan open end, baik Short Answer maupun Paragraph, pada akhirnya akah membutuhkan manual review agar dapat memberi skor dengan baik.

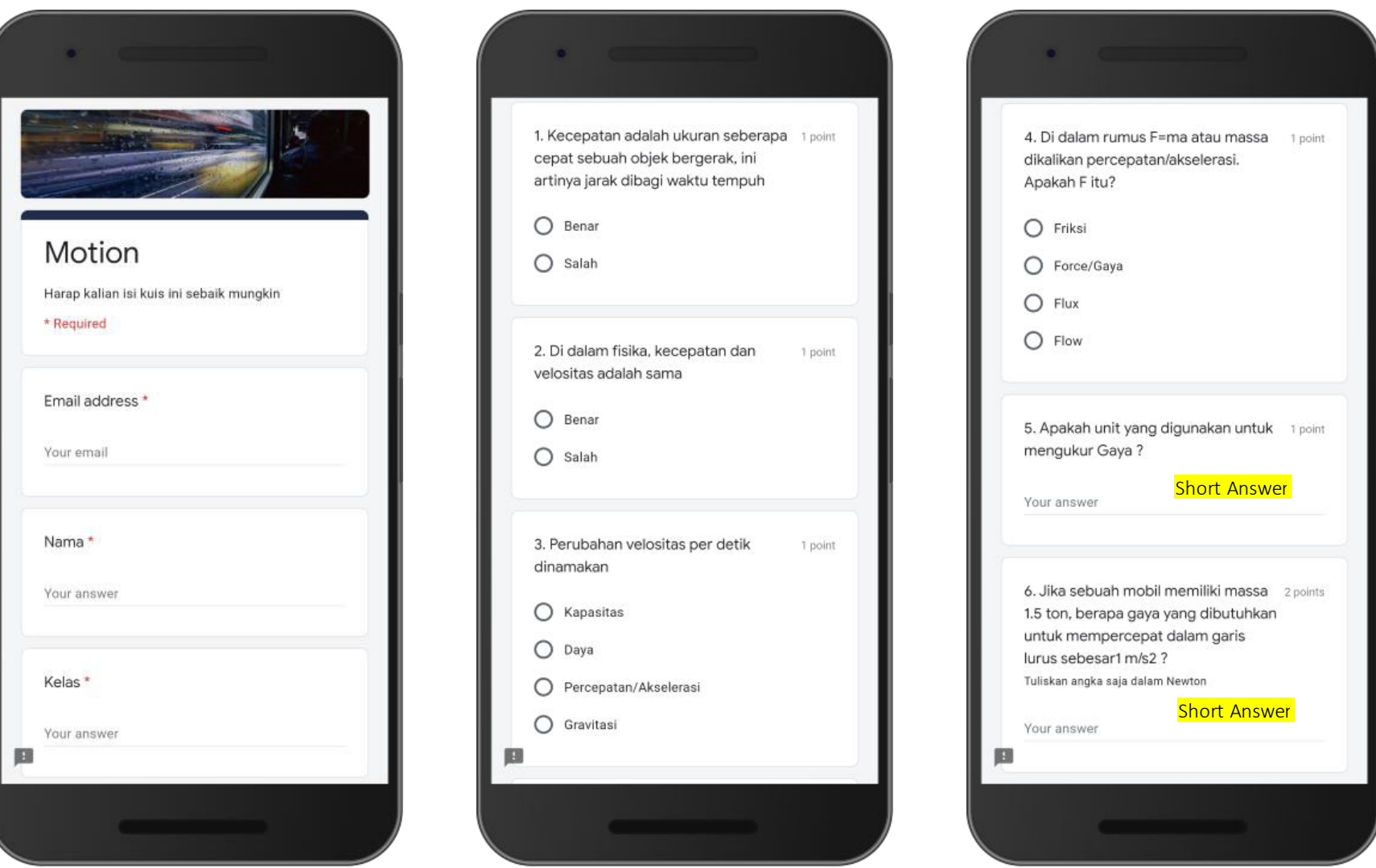

maxiss

#### Contoh Quiz Untuk Grade Release Later After Manual Review (2)

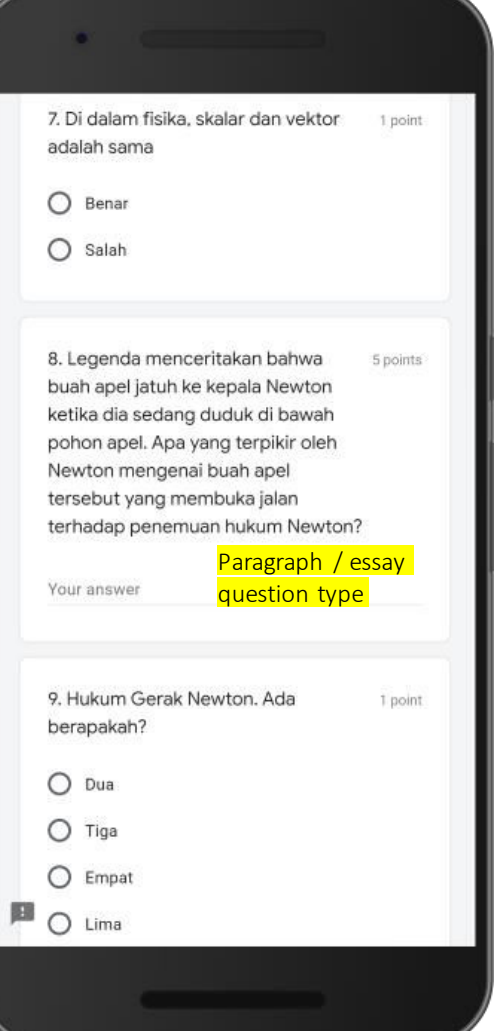

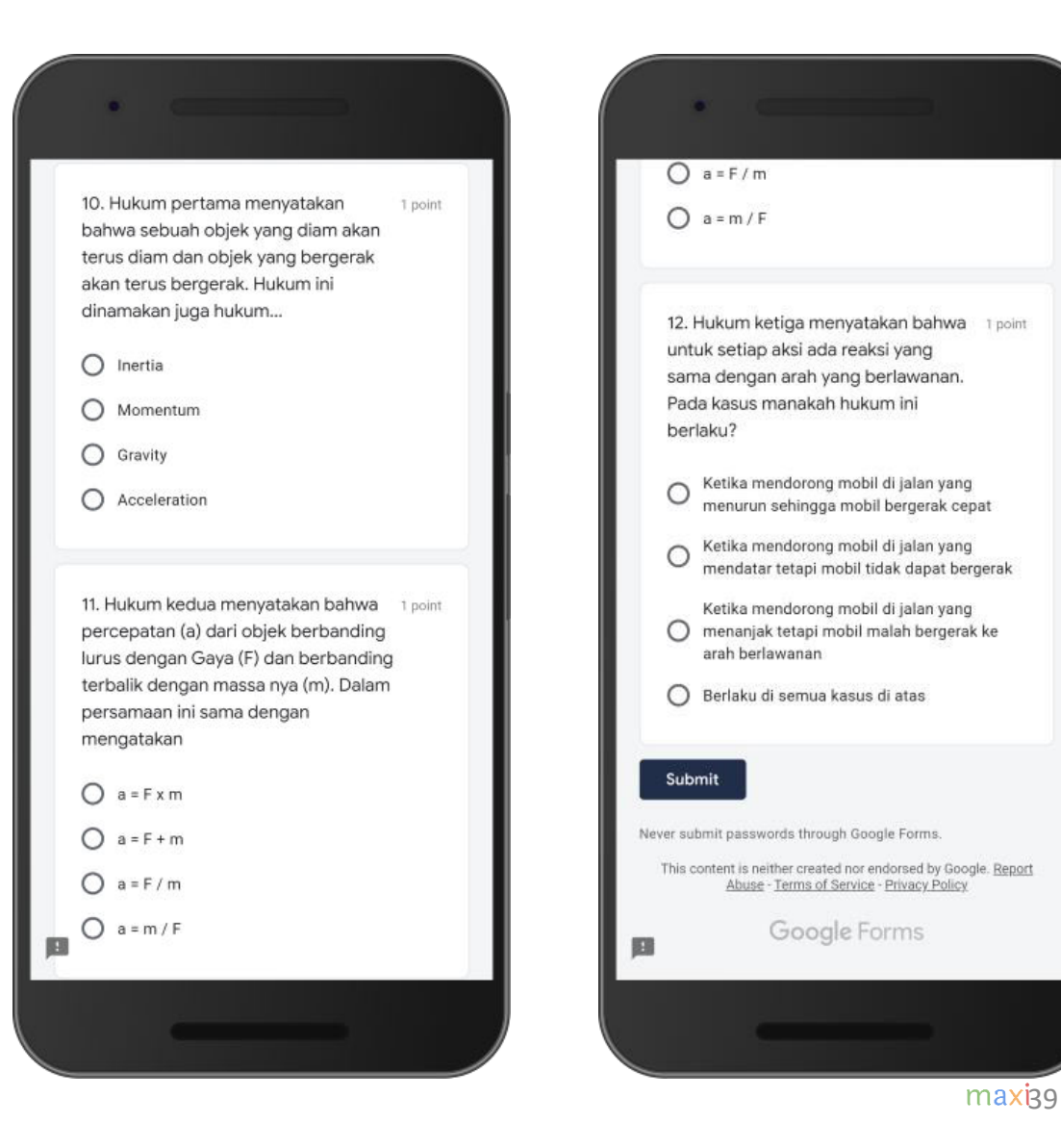

#### Membuat Answer Key : Tipe Pertanyaan Short Answer Mengharapkan Jawaban Tulisan/Teks (1)

- Tipe pertanyaan Short Answer adalah tipe pertanyaan terbuka (open end) dimana peserta quiz tidak memilih jawaban dari pilihan yang tersedia, tetapi menulis sendiri jawabannya secara bebas. Jawaban dari pertanyaan ini diharapkan pendek.
- Tipe pertanyaan Short answer, sebetulnya tidak membedakan apakah jawaban berupa tulisan atau angka. Kami membuat perbedaan ini untuk menggambarkan apa yang akan dihadapi dari sisi pembuat quiz

#### Di bawah ini kita akan membuat Answer Key untuk tipe pertanyaan Short Answer

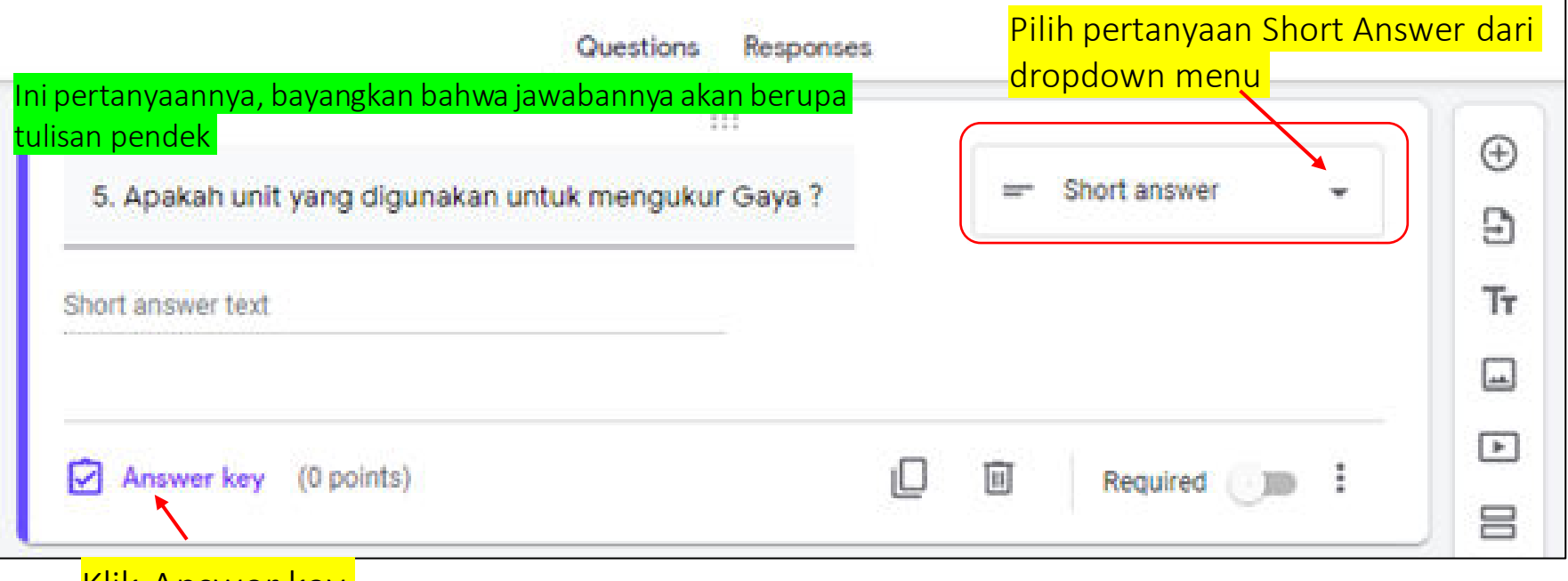

Klik Answer key

#### Membuat Answer Key : Tipe Pertanyaan Short Answer Mengharapkan Jawaban Tulisan/Teks (2)

• Buat daftar jawaban benar sebagai Kunci Jawaban untuk pertanyaan tersebut.

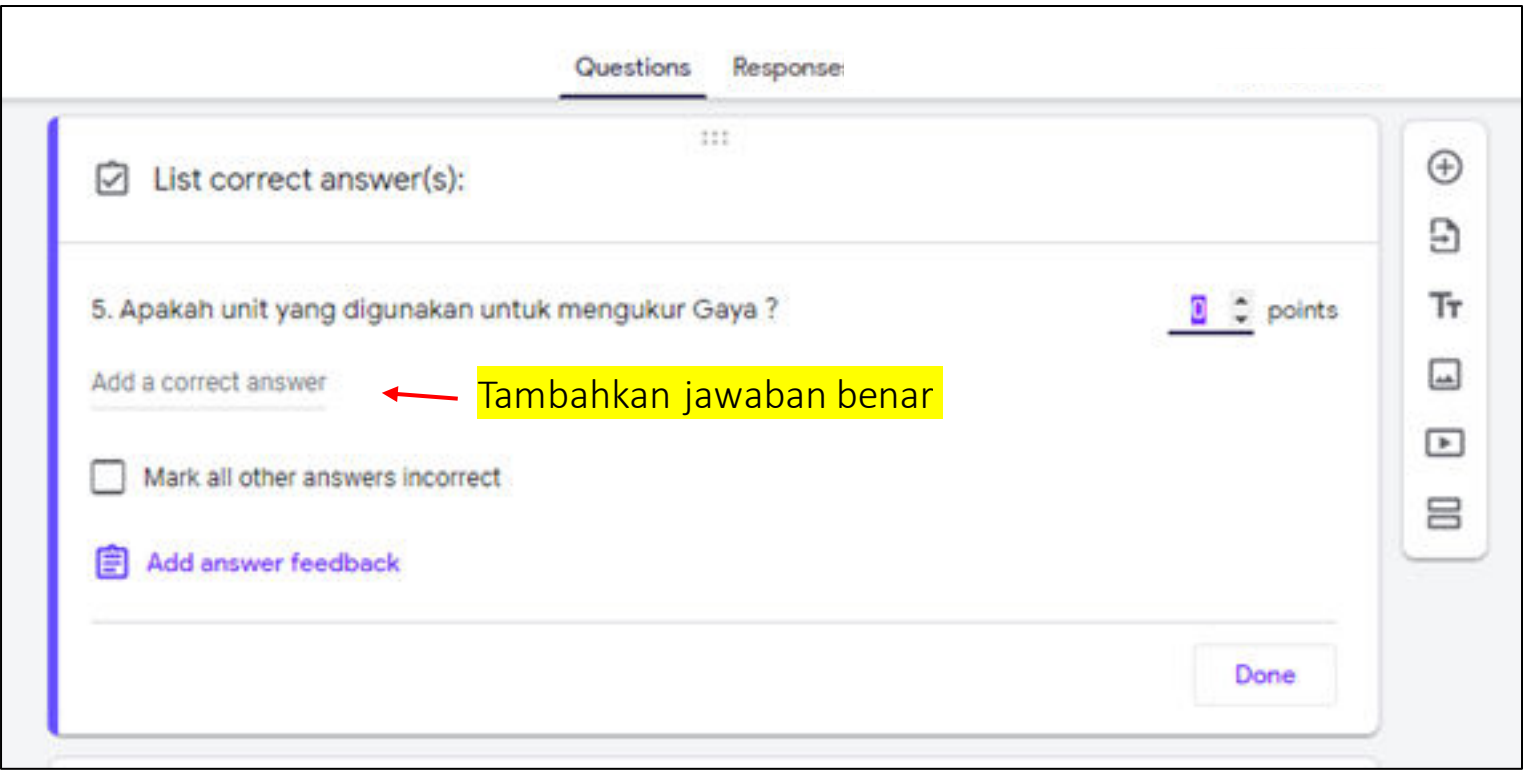

#### Membuat Answer Key : Tipe Pertanyaan Short Answer Mengharapkan Jawaban Tulisan/Teks (3)

- Untuk membuat kunci jawaban pertanyaan terbuka, bayangkan berbagai variasi cara peserta quiz akan menjawab pertanyaan.
- Untuk dianggap jawaban benar, jawaban yang diberikan peserta quiz harus sama persis dengan salah satu Kunci Jawaban yang disiapkan. Salah ketik (typo) tidak diperbolehkan, termasuk pemakaian huruf besar/kecil pun dianggap beda.

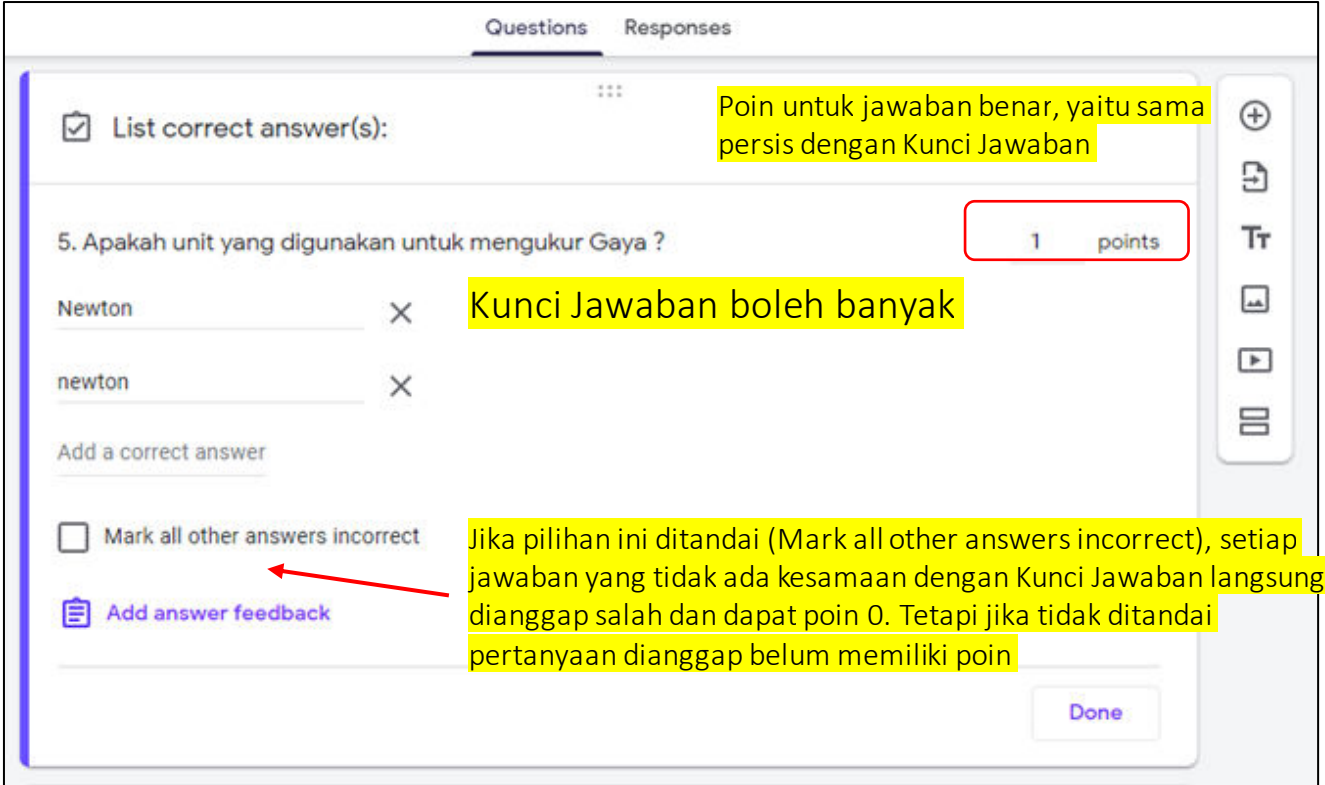

#### Membuat Answer Key : Tipe Pertanyaan Short Answer Mengharapkan Jawaban Tulisan/Teks (4)

• Pengaturan Answer Key selesai, kembali ke tampilan pertanyaan.

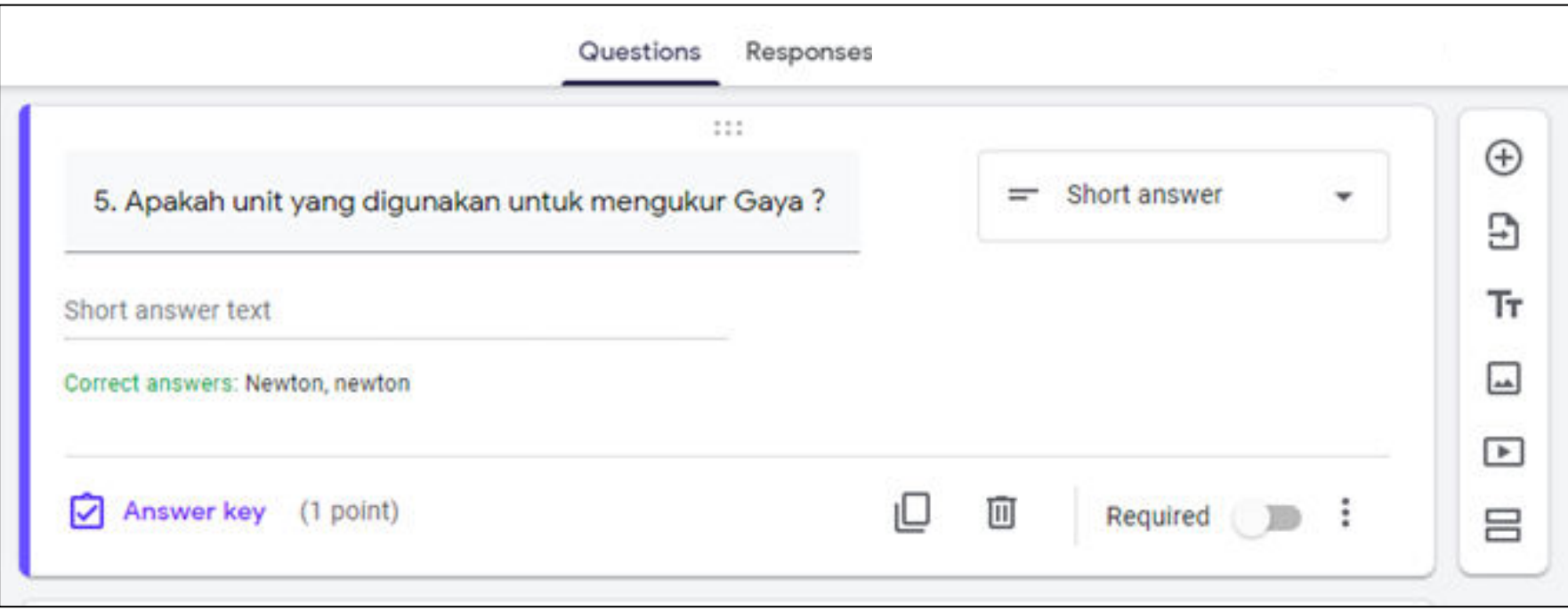

#### Membuat Answer Key : Tipe Pertanyaan Short Answer Mengharapkan Jawaban Tulisan/Teks (5)

• Efek dari 'mark all other answers incorrect'di Kunci Jawaban pada penilaian jawaban.

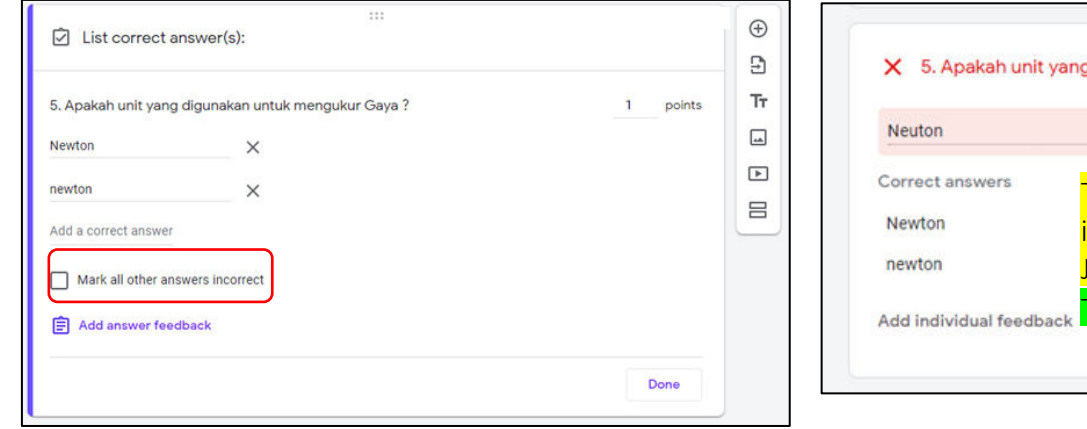

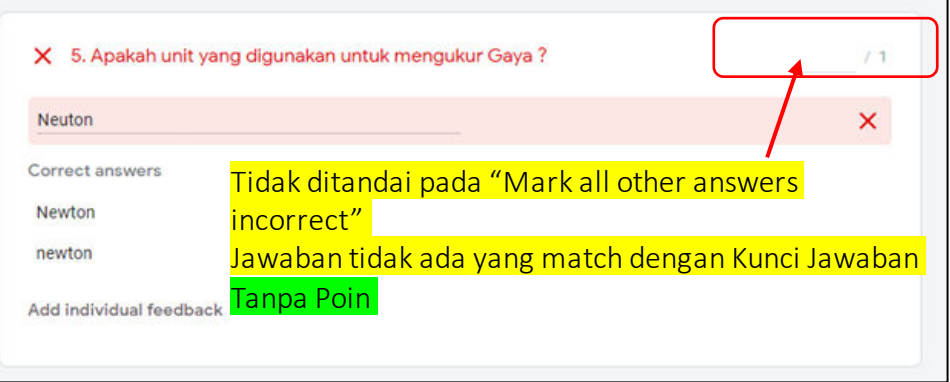

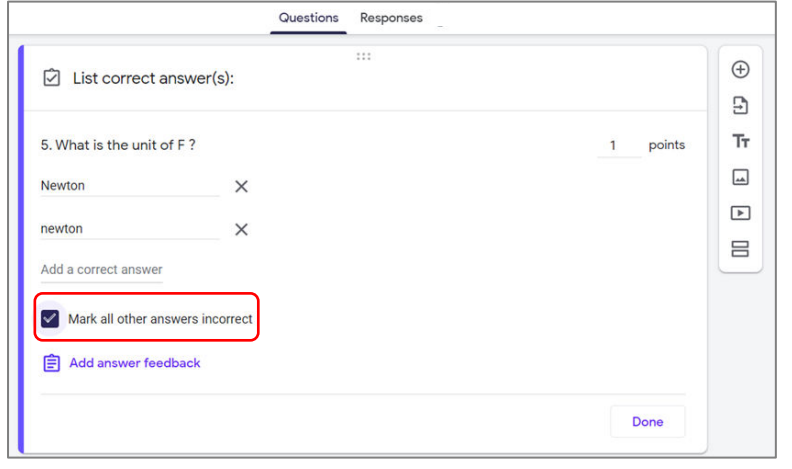

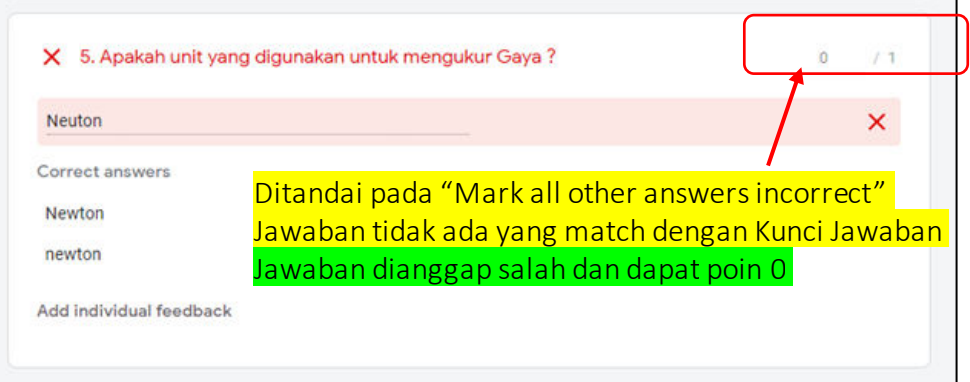

Pelajaran lain yang bisa diambil: Untuk pertanyaan terbuka, setelah menerapkan Kunci Jawaban (Answer Key), review secara manual masih diperlukan untuk menentukan benar tidaknya jawaban

#### Membuat Answer Key : Tipe Pertanyaan Short Answer Mengharapkan Jawaban Angka (1)

• Sekarang pertanyaan Short Answer yang mengharapkan jawaban berupa angka

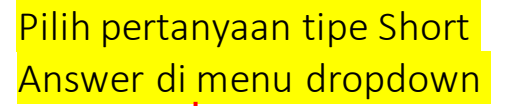

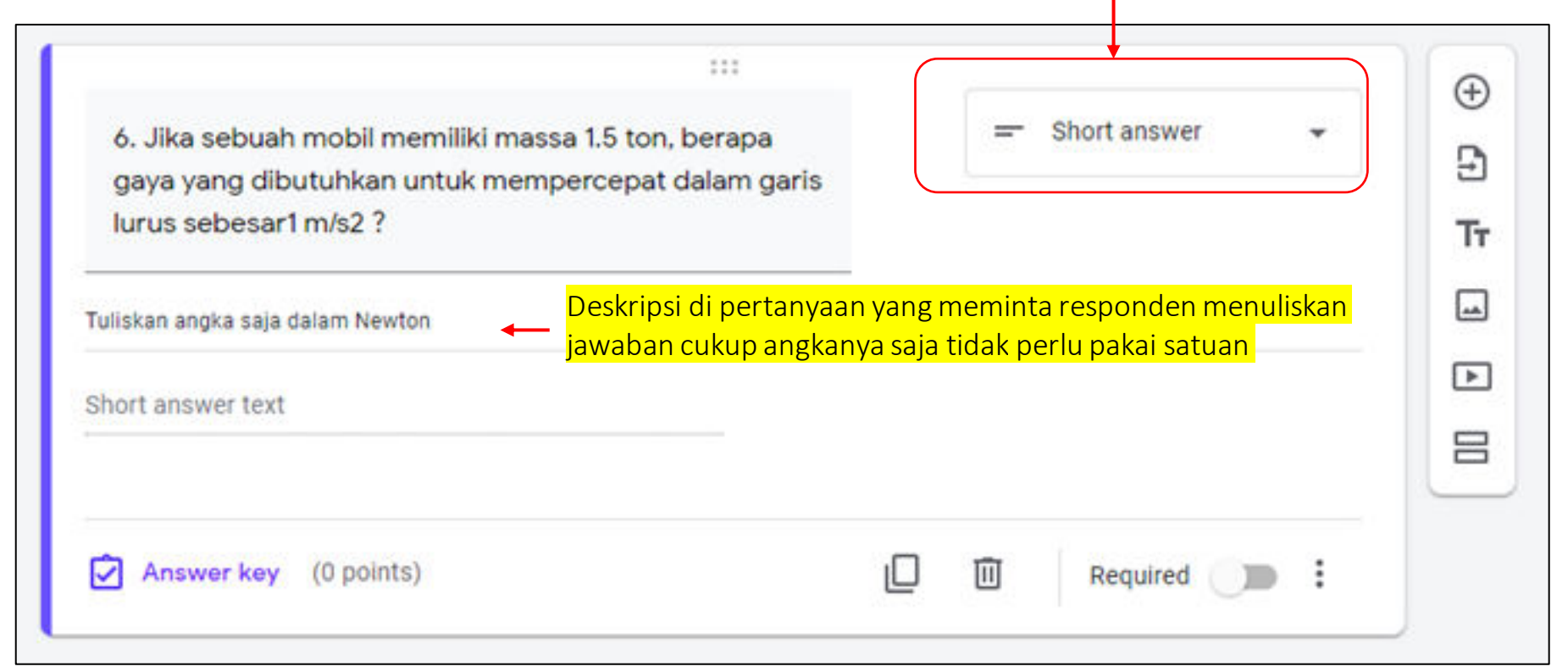

### Membuat Answer Key : Tipe Pertanyaan Short Answer Mengharapkan Jawaban Angka (2)

• Kunci Jawaban untuk pertanyaan ini disiapkan 1500 atau 1,500 karena dianggap dua cara itu yang paling mungkin peserta quiz tulis untuk angka ribuan.

![](_page_45_Picture_48.jpeg)

#### Membuat Answer Key : Tipe Pertanyaan Short Answer Mengharapkan Jawaban Angka (3)

• Pengaturan Answer Key selesai, kembali ke tampilan pertanyaan.

![](_page_46_Picture_19.jpeg)

#### Membuat Answer Key : Tipe Pertanyaan Short Answer

Mengharapkan Jawaban Angka (4)

#### Skenario berbagai variasi jawaban peserta Quiz dan Poin yang diberikan

![](_page_47_Figure_3.jpeg)

## Membuat Answer Key : Tipe Pertanyaan Paragraph (1)

- Tipe pertanyaan Paragraph adalah tipe pertanyaan terbuka (open end) dimana peserta quiz tidak memilih jawaban dari pilihan yang tersedia, tetapi menulis sendiri jawabannya secara bebas.
- Jawaban untuk tipe Paragraph diharapkan berbentuk tulisan/teks yang lebih panjang daripada jawaban untuk tipe Short Answer. Dalam quiz/test, tipe paragraph umum digunakan untuk pertanyaan essay.

![](_page_48_Picture_64.jpeg)

### Membuat Answer Key : Tipe Pertanyaan Paragraph (2)

- Untuk tipe pertanyaan Paragraph, tidak ada Kunci Jawaban (Answer Key) yang perlu dibuat.
- Namun untuk Poin yang diberikan kita perlu menentukan poin terbesar yang diberikan untuk jawaban yang memuaskan. Poin ini digunakan dalam Grading (Total Poin Benar/Total Poin Tersedia). Dapat juga digunakan sebagai rujukan ketika memberi penilaian saat melakukan manual review.

![](_page_49_Picture_45.jpeg)

Confirmation Page Saat Setelah Kirim Untuk Quiz dengan Pilihan Grade Release Later After Manual Review: Tidak Ada Tombol "View Score"

![](_page_50_Picture_1.jpeg)

Jika memilih Grade Release Later after manual review, di Confirmation Page tidak ada tombol untuk View Score. Jadi tidak ada cara untuk melihat score.

### Membuka Data Yang Sudah Masuk di Spreadsheet (1)

• Klik ikon spreadsheet untuk membuka data di spreadsheet. Ini adalah contoh untuk quiz dengan baru 1 data yang masuk

![](_page_51_Figure_2.jpeg)

### Membuka Data Yang Sudah Masuk di Spreadsheet (2)

- Di spreadsheet, selain kita mengetahui jawaban apa saja yang diberikan untuk tiap pertanyaan oleh tiap peserta quiz, ada informasi mengenai Total Score.
	- Namun jika Quiz juga memiliki pertanyaan terbuka (open end) dan kita belum melakukan manual review/edit, score ini **bersifat sementara**, berasal hanya dari poin pertanyaan tertutup saja (closed end) belum termasuk poin dari pertanyaan terbuka.

![](_page_52_Picture_60.jpeg)

#### Responses – Summary

• Sekarang ke Response – Summary (contoh hanya dengan 1 data masuk).

#### Score Untuk peserta quiz ini belum di-*release*

![](_page_53_Figure_3.jpeg)

![](_page_53_Figure_4.jpeg)

Melakukan Review Individu Tiap Peserta Quiz untuk Memberi Nilai dan Memberi Feedback (1)

Dalam melakukan manual review, Anda buka data tiap individu peserta quiz, lihat jawaban-jawaban yang diberikan untuk tiap pertanyaan. Fokus terutama pada pertanyaan open end untuk memberi poin atau feedback. Jangan lupa untuk memberi nilai 0 untuk pertanyaan non quiz (seperti data profile peserta quiz)

![](_page_54_Picture_134.jpeg)

![](_page_54_Picture_135.jpeg)

Melakukan Review Individu Tiap Peserta Quiz untuk Memberi Nilai dan Memberi Feedback (2)

#### Contoh mengedit poin dan menambah feedback untuk pertanyaan tipe Short Answer

![](_page_55_Picture_130.jpeg)

![](_page_55_Figure_3.jpeg)

![](_page_55_Picture_131.jpeg)

Melakukan Review Individu Tiap Peserta Quiz untuk Memberi Nilai dan Memberi Feedback (3)

#### Contoh Memberi Poin untuk Pertanyaan Essay

![](_page_56_Picture_109.jpeg)

Melakukan Review Individu Tiap Peserta Quiz untuk Memberi Nilai dan Memberi Feedback (4)

#### Save dan Lihat Score Telah Terupdate

![](_page_57_Picture_62.jpeg)

![](_page_57_Picture_63.jpeg)

### Sebelum - Setelah Manual Review (1)

Setelah melakukan manual review untuk mengedit/memberi poin terutama untuk pertanyaan open end (terbuka) untuk tiap peserta quiz, Summary akan terupdate

• Update di Response – Summary tab

![](_page_58_Figure_3.jpeg)

#### Sebelum Manual Review New Setelah Manual Review

#### Daftar Skor Tiap Peserta Quiz

![](_page_58_Figure_6.jpeg)

![](_page_58_Figure_7.jpeg)

#### Daftar Skor Tiap Peserta Quiz

![](_page_58_Figure_10.jpeg)

#### Sebelum - Setelah Manual Review (2)

#### Jika Anda membuka data di Spreadsheet, Score sudah terupdate

• Update Data di Spreadsheet

#### Sebelum Manual Review National Setelah Manual Review

![](_page_59_Picture_56.jpeg)

![](_page_59_Picture_57.jpeg)

### Sebelum - Setelah Manual Review (3)

Di Response – Individual tab, Skor berubah termasuk perubahan untuk poin-poin untuk tiap pertanyaan dimana edit dilakukan.

• Update di Response – Individual tab

![](_page_60_Picture_44.jpeg)

#### Sebelum Manual Review New York Setelah Manual Review

![](_page_60_Picture_45.jpeg)

## Melakukan Release Grade (1)

![](_page_61_Picture_76.jpeg)

### Melakukan Release Grade (2)

![](_page_62_Figure_1.jpeg)

### Grade Release Page (1)

Di Grade Release Page setelah Manual Review, peserta Quiz akan melihat Skor Final, Poin untuk setiap pertanyaan dan feedback jika ditambahkan.

![](_page_63_Picture_21.jpeg)

![](_page_63_Picture_22.jpeg)

![](_page_63_Picture_23.jpeg)

maxi<sub>64</sub>

# Grade Release Page (2)

![](_page_64_Picture_11.jpeg)

![](_page_64_Picture_12.jpeg)

![](_page_64_Picture_13.jpeg)

### Grade Release Page (3)

![](_page_65_Figure_1.jpeg)

# APPENDIX: Material Google Forms Lainnya

### Material Google Forms Lainnya

- GOOGLE FORMS TUTORIAL PART 1: CREATE ONLINE SURVEYS
	- Download pdf di [sini.](https://drive.google.com/file/d/1MuA73DDSauGY54tvehemr42Nlt_ez17i/view?usp=sharing)
- Link ke Google Forms quiz/questionnaire yang digunakan di tutorial ini
	- Fotosintesis Klik di [sini](https://docs.google.com/forms/d/1rlAsageL85He7Kjl4xokj6Tkyt4BBZYQF6CQBpaoHDM/copy) untuk melihat, Klik di sini untuk meng-copy ke Gdrive Anda
	- Motion Klik di [sini](https://docs.google.com/forms/d/1DaBw9bwl0cxhmgNi_dRZsWwqy5iFoYJQPPbo-x3Y224/copy) untuk melihat, Klik di sini untuk meng-copy ke Gdrive Anda

## TERIMAKASIH

![](_page_68_Picture_1.jpeg)

PT. Mulia Karya Inovasi Office 8, Level 18-A Jl. Jend Sudirman Kav. 52-53 SCBD Jakarta Selatan 12910 Indonesia www.maxiresearch.com ask@maxiresearch.com

maxi